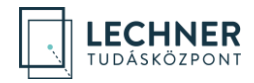

# OÉNY REGISZTRÁCIÓS SEGÉDLET

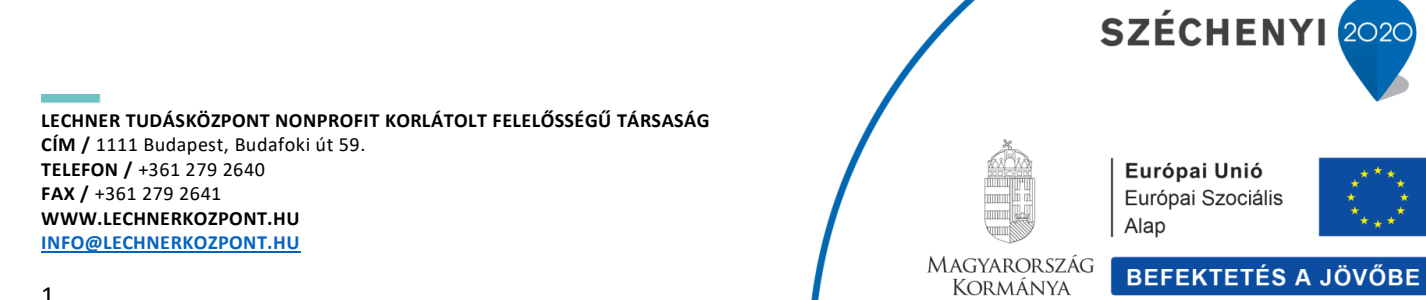

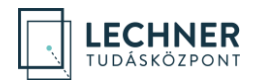

# Tartalomjegyzék

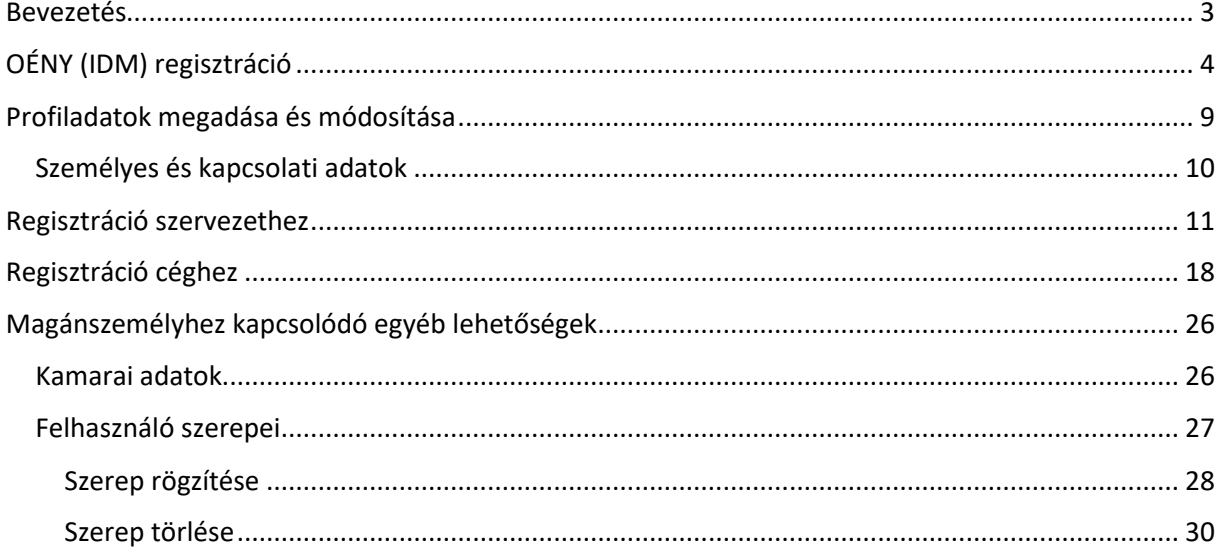

SZÉCHENYI 2020 Európai Unió Európai Szociális Alap MAGYARORSZÁG **BEFEKTETÉS A JÖVŐBE** KORMÁNYA

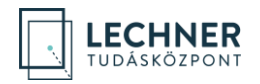

### <span id="page-2-0"></span>**Bevezetés**

Jelen dokumentum célja az Országos Építésügyi Nyilvántartás (továbbiakban: OÉNY) jogosultságkezelő rendszerében (IDM) való regisztráció bemutatása.

Az OÉNY az építésügy, valamint a régészeti örökség és a műemléki érték védelme körébe tartozó hatósági és szakmai tevékenységeket kiszolgáló elektronikus alkalmazások, dokumentációk és adatállományok egységes, elektronikus formában működtetett központi rendszere. Az OÉNY létrehozásának, működtetésének körülményeit *az Építésügyi Dokumentációs és Információs Központról, valamint az Országos Építésügyi Nyilvántartásról* szóló 313/2012. (XI. 8.) Korm. rendelet (továbbiakban: Kormányrendelet) rögzíti. A működtetéséről, fenntartásáról és fejlesztéséről az építésügyi szabályozásért és építéshatósági ügyekért felelős miniszter a jogszabály szerint a Lechner Tudásközpont Nonprofit Korlátolt Felelősségű Társaság (továbbiakban: LTK) útján gondoskodik.

Az OÉNY jelenleg is több alkalmazást foglal magában, melyek az építésügy különböző részterületeihez, engedélyezési, hatósági, építésfelügyeleti eljárásokkal kapcsolatos feladatokhoz nyújtanak informatikai támogatást, illetve az építtetők és az építési munka számára biztosítanak elektronikus ügyintézési felületet. Az OÉNY részeként működik többek között az *e-építési napló*, *Építésügyi hatósági engedélyezési eljárást Támogató elektronikus Dokumentációs Rendszer (ÉTDR), építésügyi monitoring (ÉMO)* és az *e-közmű.*

Az LTK azon kívül, hogy a fenti rendszerek megújításán fejlesztésén dolgozik több nagyprojekt keretében, új alkalmazások 2021-ben történő bevezetésével is készül, amelyek szintén az OÉNY új központi regisztrációján keresztül lesznek elérhetők. Az OÉNY egyes moduljaiban számos olyan funkció várható, amelyek csak céges vagy szervezeti regisztrációval érhetők el.

A regisztráció két lépésből áll, melynek első lépéseként a felhasználó **magánszemélyként regisztrál** az alkalmazásban, melyet céges, illetve **szervezeti regisztrációval** tud bővíteni.

A magánszemélyként történő regisztráció automatikusan, azonnal jóváhagyásra kerül a rendszer által, a felhasználó saját magának beállíthat szerepköröket, amelyek bővítik számára az elérhető funkciók tárát. A céges, illetve szervezeti regisztrációk jóváhagyását adminisztrátorok végzik, a szerepkörök kiosztására is nekik van jogosultságuk.

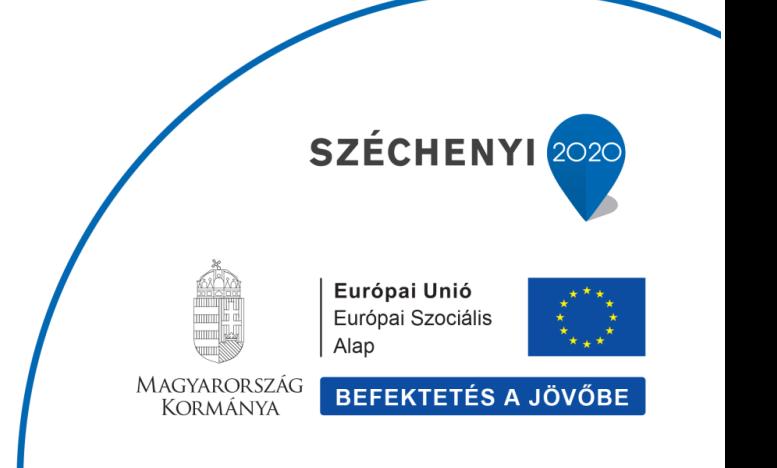

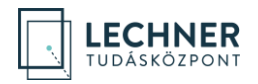

# <span id="page-3-0"></span>**OÉNY (IDM) regisztráció**

A magánszemélyként történő regisztrációhoz nyissa meg a<https://www.oeny.hu/oeny/idm/> linket, majd kattintson a "Bejelentkezés" gombra. *(1[. képernyőkép](#page-3-1))*

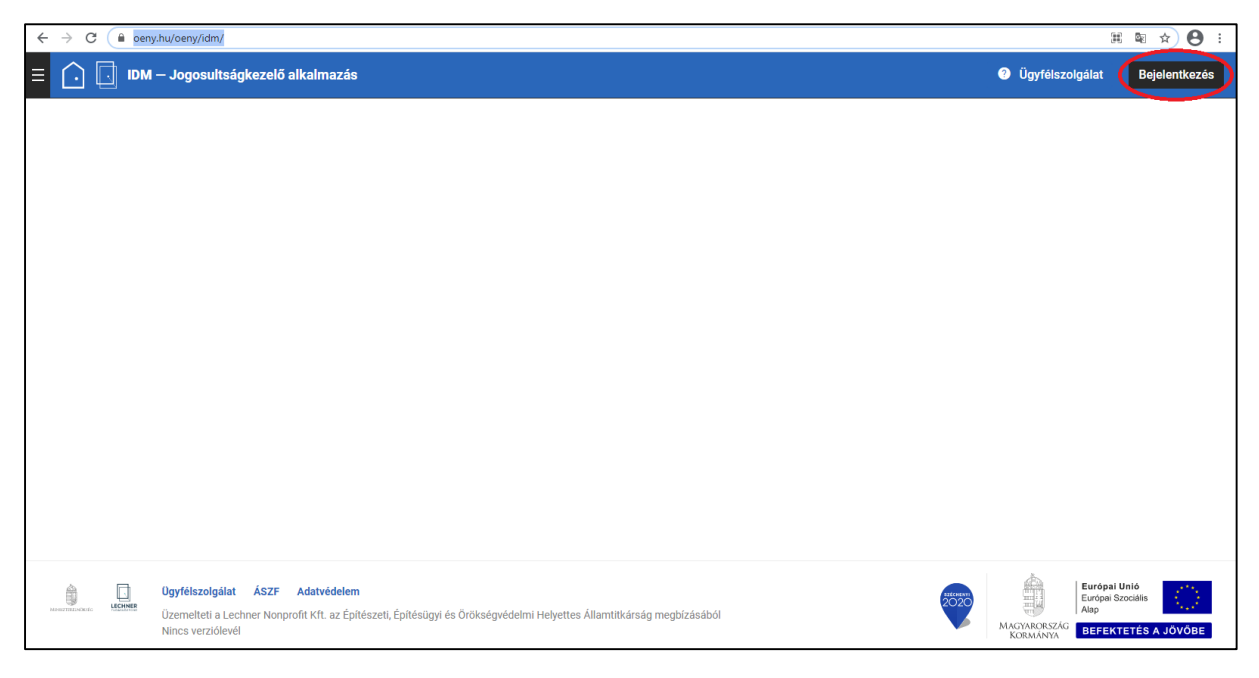

*1. képernyőkép*

<span id="page-3-1"></span>Az "Azonosítási szolgáltatások" felületen kattintson az "Ügyfélkapu" gombra. *(2[. képernyőkép](#page-4-0))* 

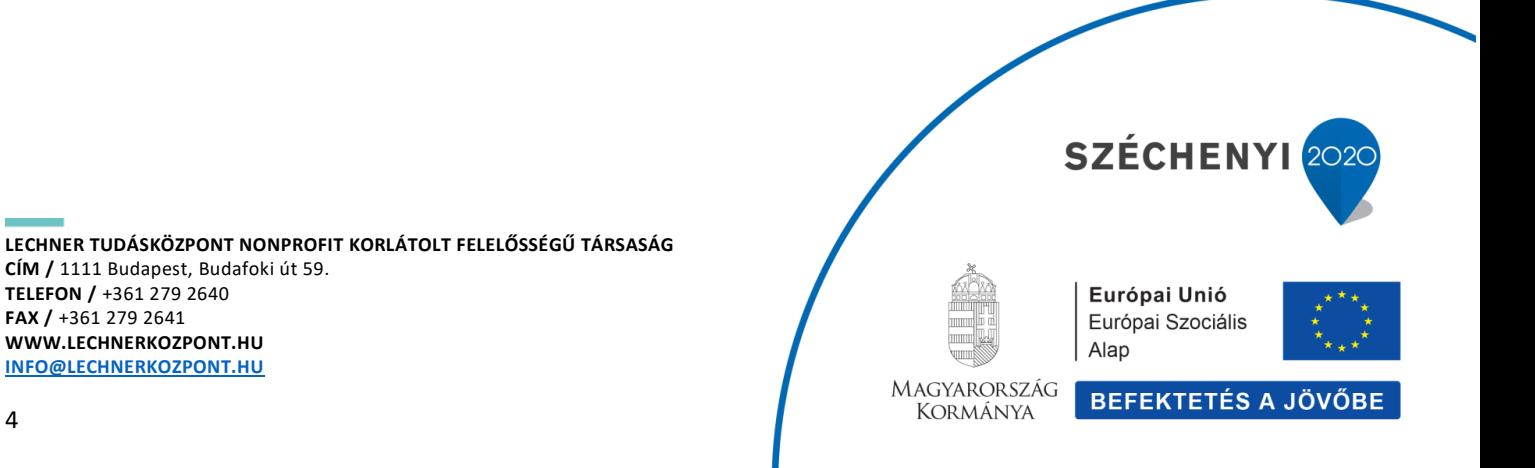

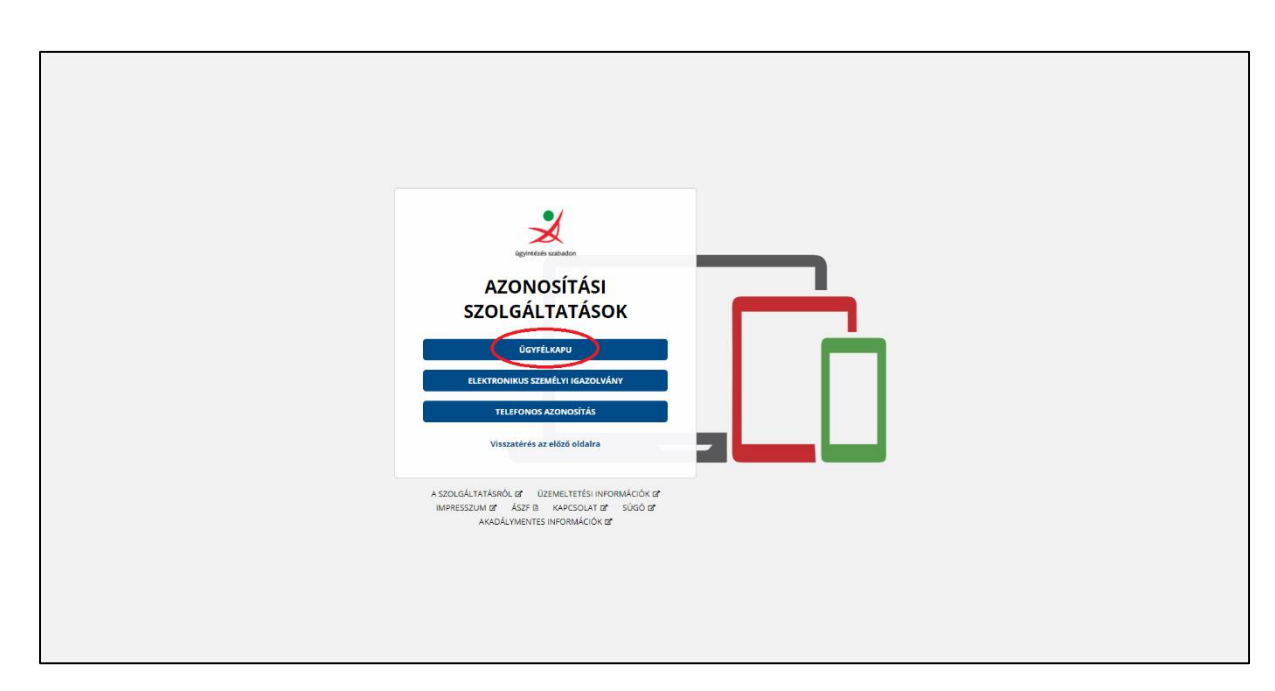

<span id="page-4-0"></span>Az "Ügyfélkapu azonosítás" felületen adja meg ügyfélkapus felhasználónevét és jelszavát, majd kattintson a bejelentkezés gombra. *(3[. képernyőkép](#page-5-0))*

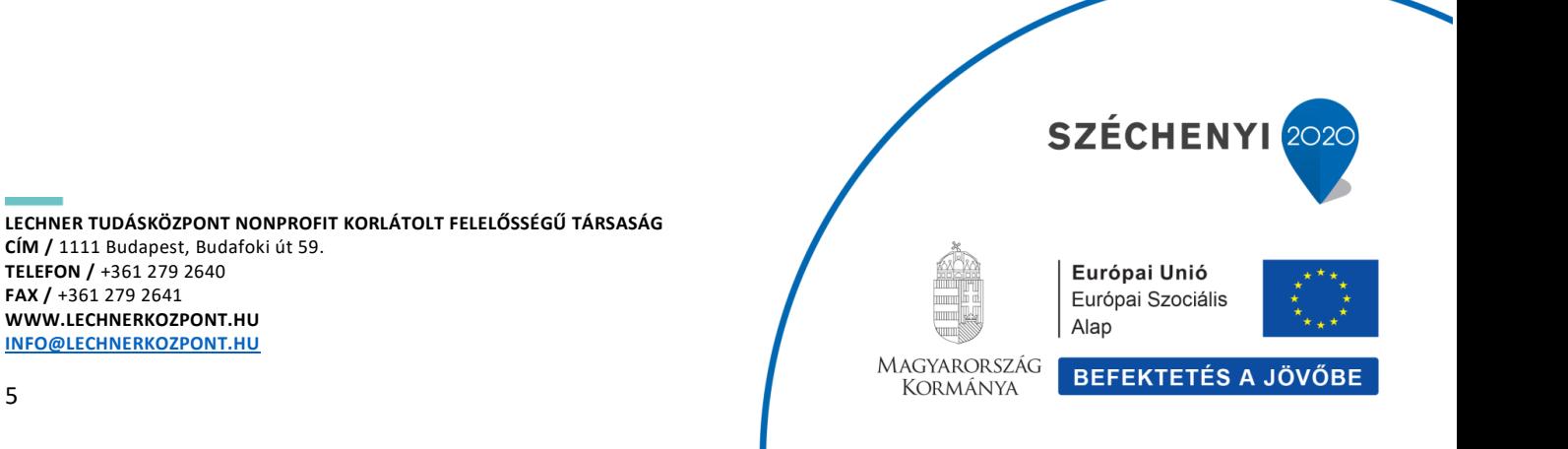

**LECHNER** TUDÁSKÖZPONT

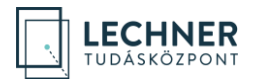

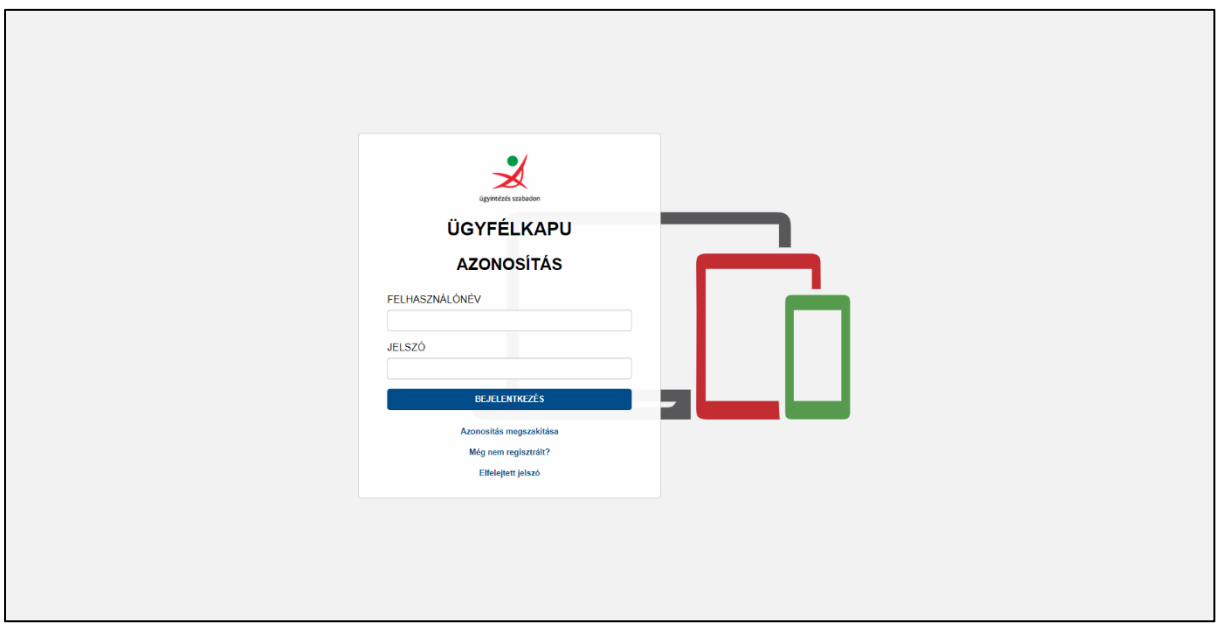

<span id="page-5-0"></span>A megnyíló felületen a felhasználási feltételeket a "+" gombbal tudja megjeleníteni. Ezek megismerését követően a "A felhasználási feltételeket megismertem és elfogadom" sor előtti mező bejelölésével, majd a "Tovább" gombra kattintással tudja őket elfogadni. *(4[. képernyőkép](#page-6-0) és 5[. képernyőkép](#page-6-1))*

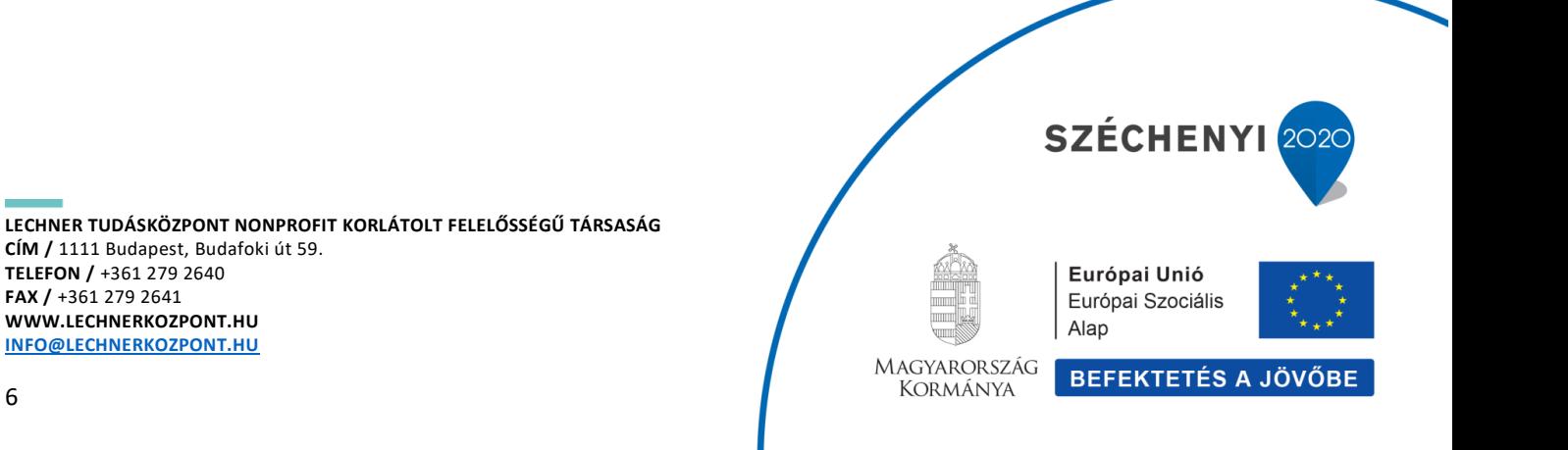

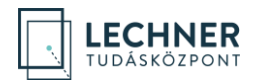

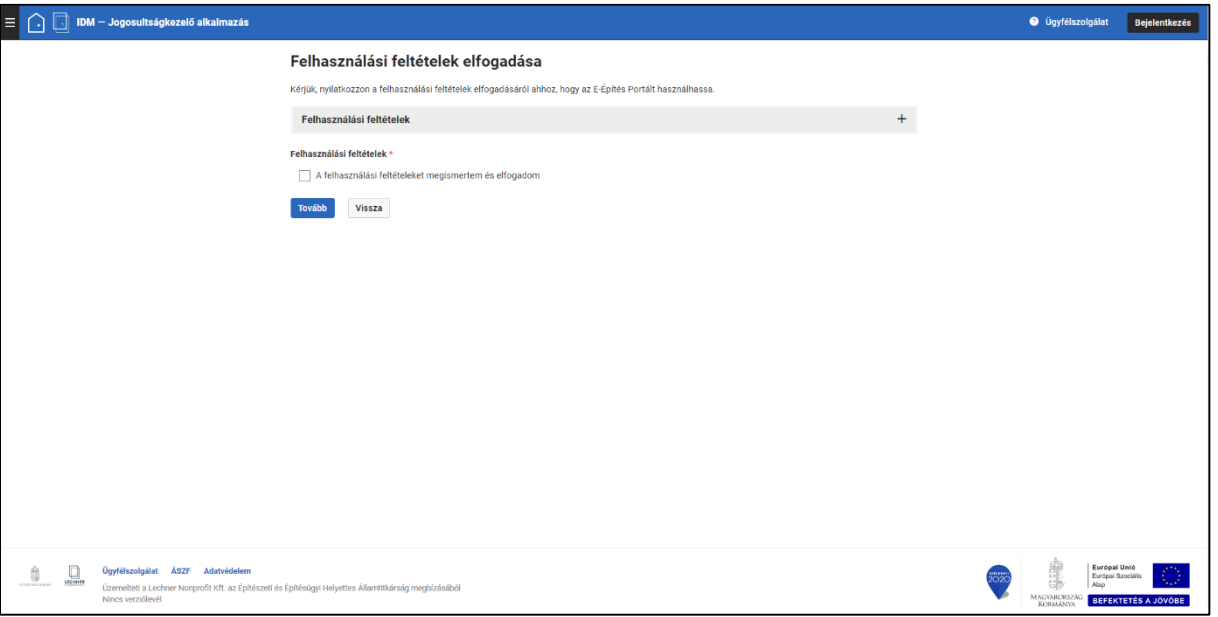

<span id="page-6-0"></span>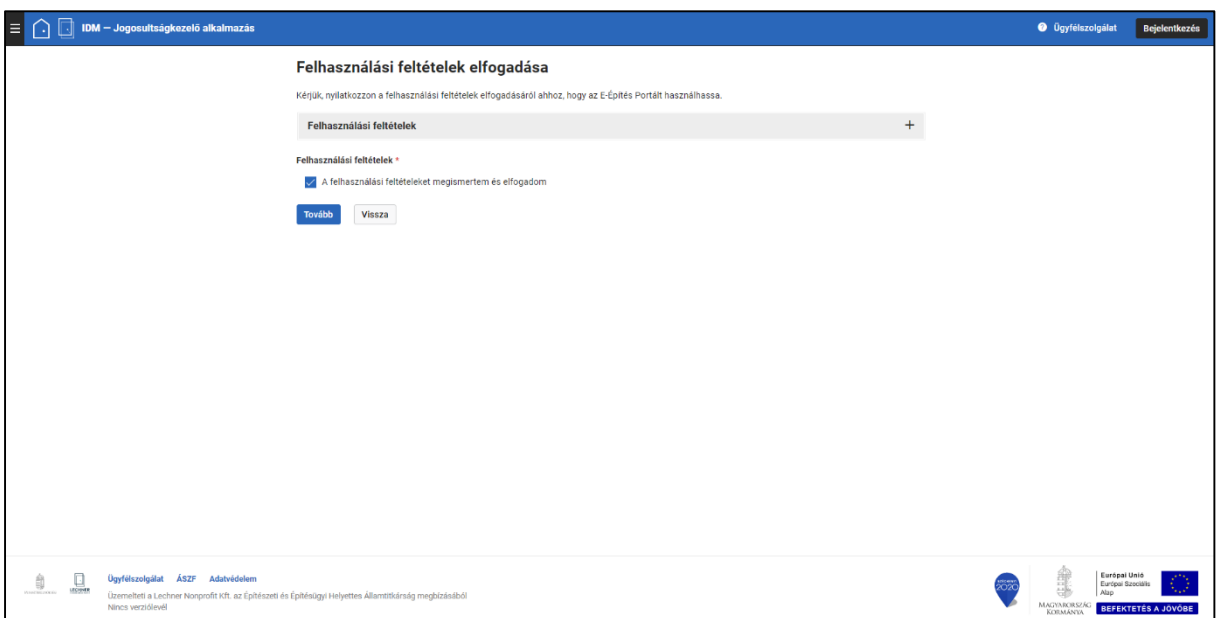

#### <span id="page-6-1"></span>*5. képernyőkép*

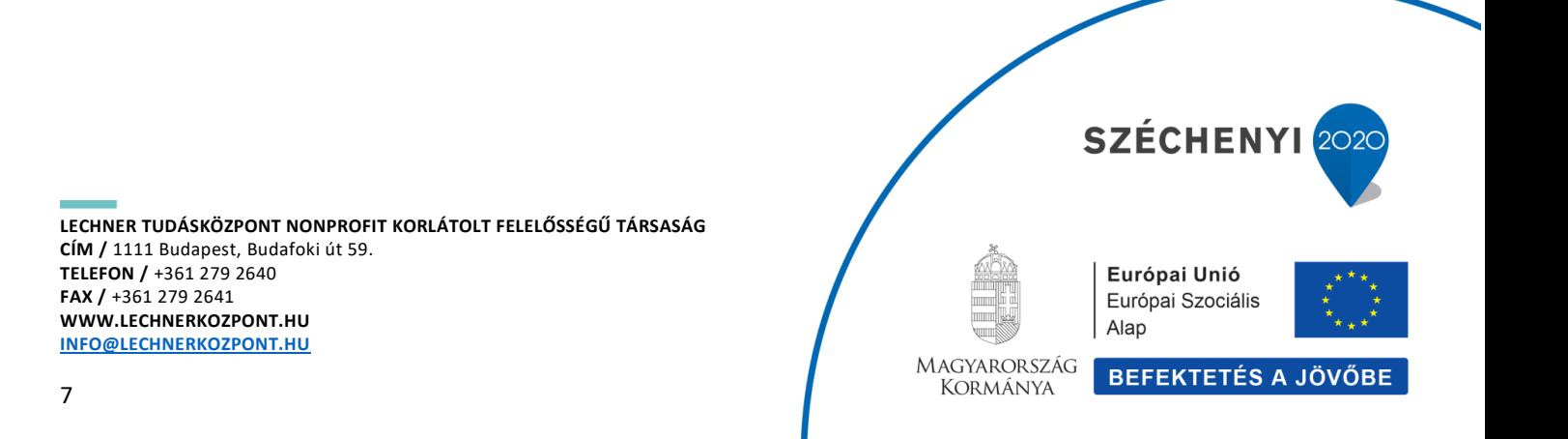

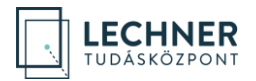

A "Profil beállítása" felületen a személyes adatoknál megjelennek az ügyfélkapus adatai. A regisztrációhoz adja meg a Kapcsolati adatokat. Az e-mail cím megadása kötelező (a magán e-mail cím megadása javasolt\* ). *(6[. képernyőkép](#page-7-0))*

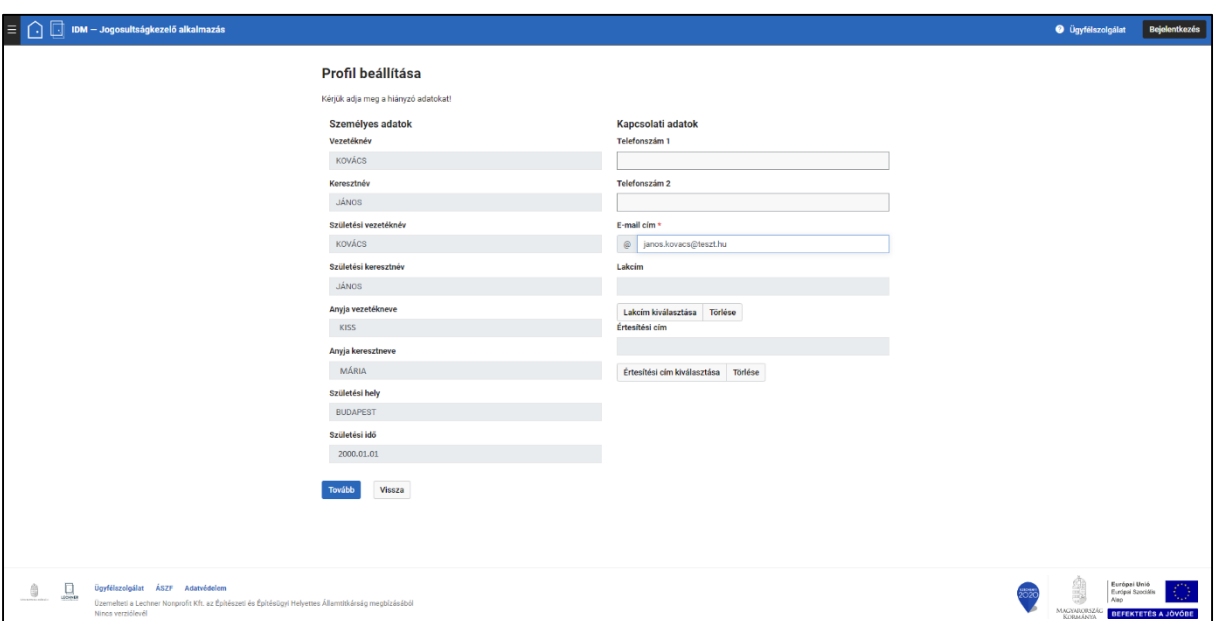

\*A hivatali ügyek intézéséhez szükséges hivatali e-mail cím megadása a hivatali profilnál szükséges.

<span id="page-7-0"></span>*6. képernyőkép*

A további adatok megadása nem kötelező.

A lakcíme, értesítési címe megadásához kattintson a "Lakcím kiválasztása", illetve az "Értesítési cím kiválasztása" gombra. A megnyíló "Cím keresése" felületen lehetősége van a rendszerben már eltárolt címadatok között keresni vagy – ha a keresés nem hozott találatot – új címet felvenni az "Új cím hozzáadása gombbal". A találati listában dupla kattintással válassza ki a megfelelő sort, ezzel a kapcsolat adatok közé bekerült az adat. (A Kapcsolati adatok címadatainak mezőből történő eltávolítását a "Törlése" gombbal tudja megtenni.)

Az adatok megadása után a "Tovább" gombbal tudja elmenteni az adatokat.

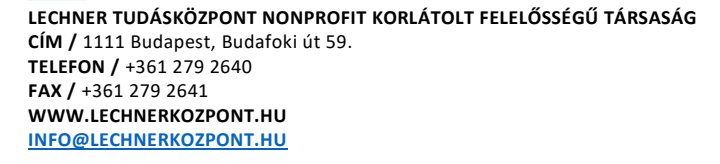

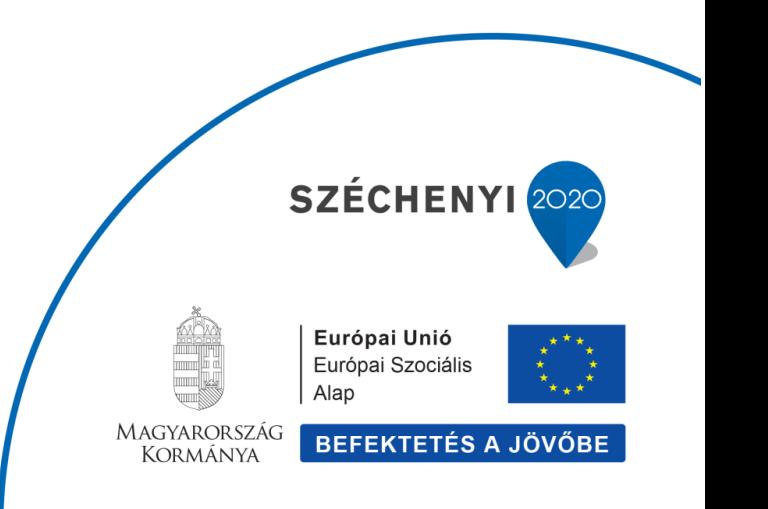

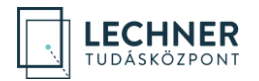

Ezzel a magánszemély szerepkörű felhasználó regisztrációja az OÉNY rendszerben megtörtént. Az aktuális szerepkör a jobb felső sarokban a felhasználó nevére kattintást követően lenyíló szerepkörválasztó felületen látható és kezelhető. *(7[. képernyőkép](#page-8-1))*

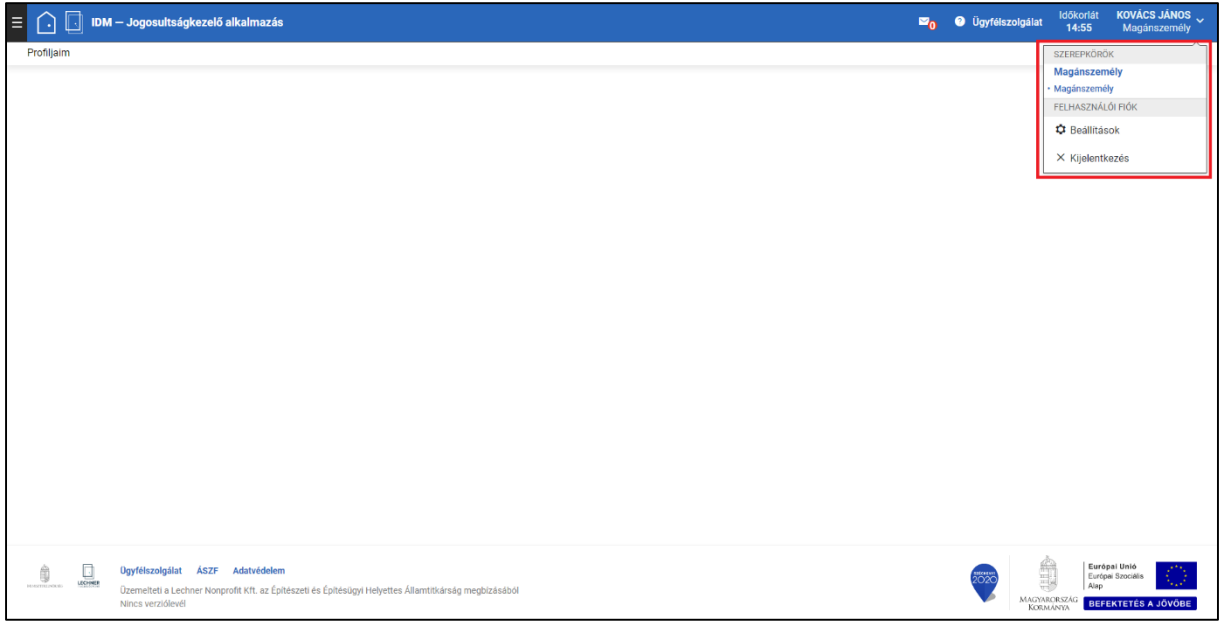

<span id="page-8-1"></span>*7. képernyőkép*

A következő lépésekben a magánszemély regisztrációhoz tartozó adatok bővítése, módosítása, valamint szerepek beállítása kerül bemutatásra.

# <span id="page-8-0"></span>**Profiladatok megadása és módosítása**

Az IDM Jogosultságkezelő alkalmazásba bejelentkezett felhasználó a bal felső sarokban, a "Profiljaim" menüben további profiladatokat, kamarai adatokat és szerepeket tud megadni.

Ehhez kattintson a "Profiljaim" menüpontra. *(8[. képernyőkép](#page-9-1))*

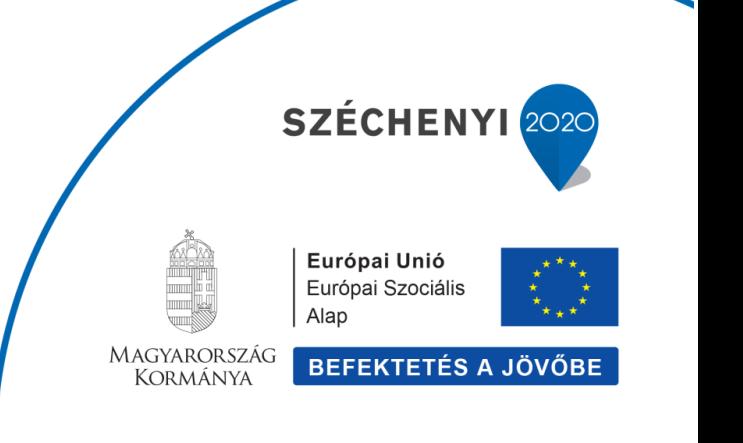

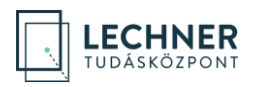

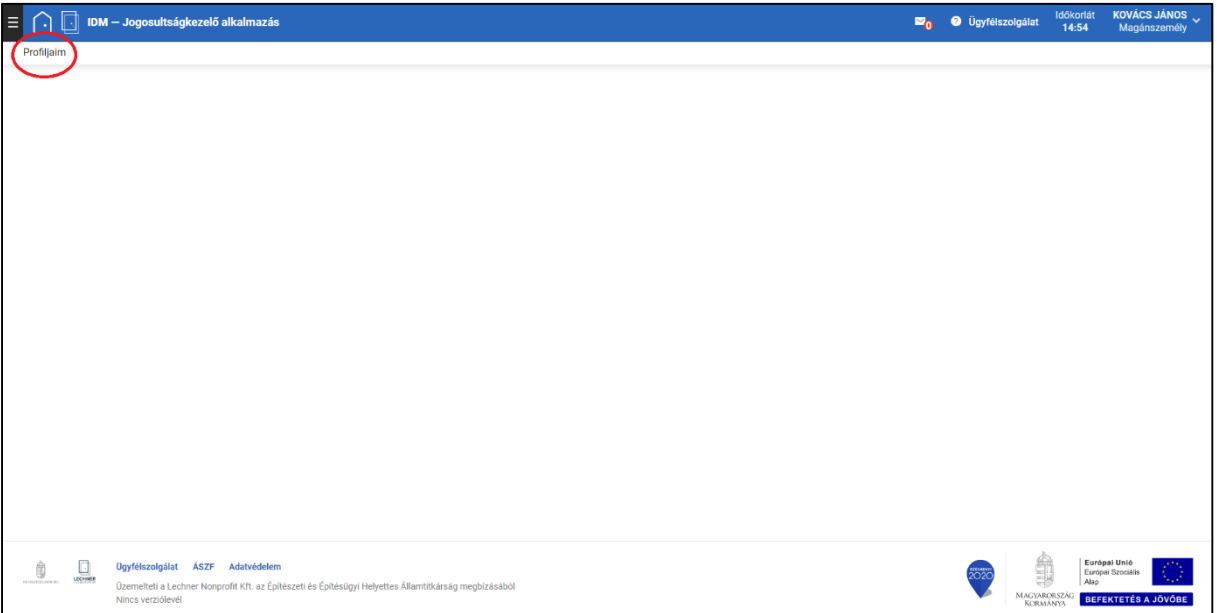

### <span id="page-9-1"></span><span id="page-9-0"></span>**Személyes és kapcsolati adatok**

A lenyíló lehetőségek közül a "Privát profilom"-at választva a felhasználó megtekintheti a "Személyes adatok" blokkban az OÉNY ID azonosítóját, valamint az ügyfélkapus adatait. Emellett a regisztráció során megadott "Kapcsolati adatok" láthatók, és a korábban bemutatott módon módosíthatók. Amennyiben az adatokat módosította, kattintson a "Mentés" gombra. *(9[. képernyőkép](#page-10-1))* 

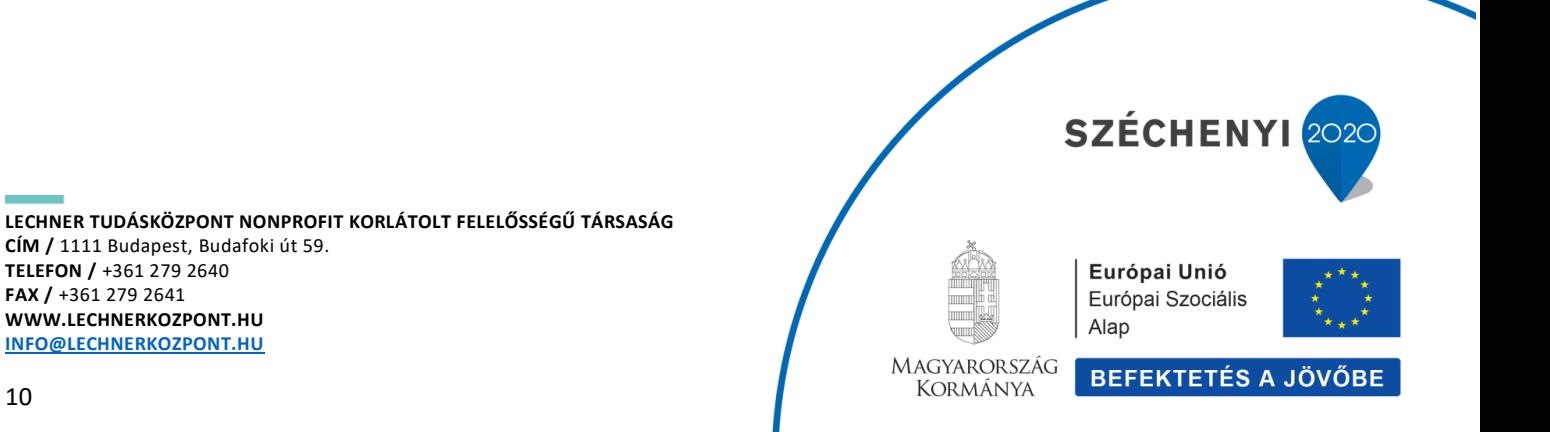

**CÍM /** 1111 Budapest, Budafoki út 59. **TELEFON /** +361 279 2640 **FAX /** +361 279 2641 **WWW.LECHNERKOZPONT.HU [INFO@LECHNERKOZPONT.HU](mailto:INFO@LECHNERKOZPONT.HU)**

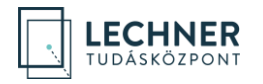

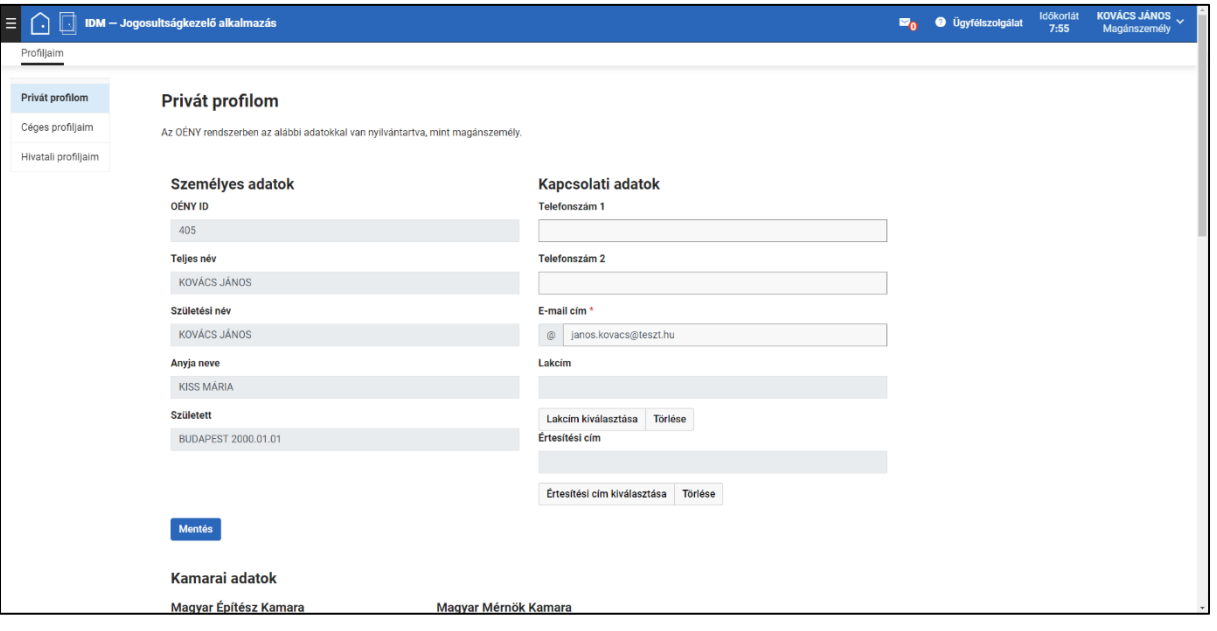

<span id="page-10-1"></span>*9. képernyőkép*

### <span id="page-10-0"></span>**Regisztráció szervezethez**

Az IDM Jogosultságkezelő alkalmazásba bejelentkezett felhasználó a "Profiljaim" menü "Hivatali profiljaim" menüpontban *(10[. képernyőkép](#page-11-0))* tudja szervezeti regisztrációját rögzíteni.

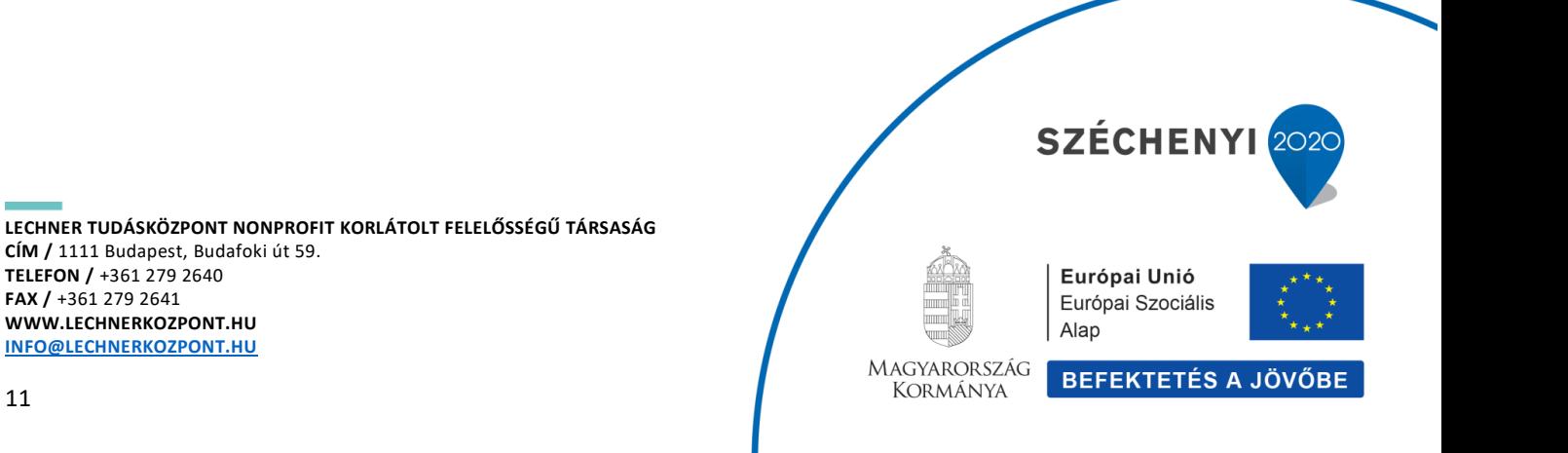

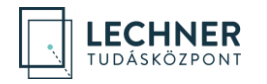

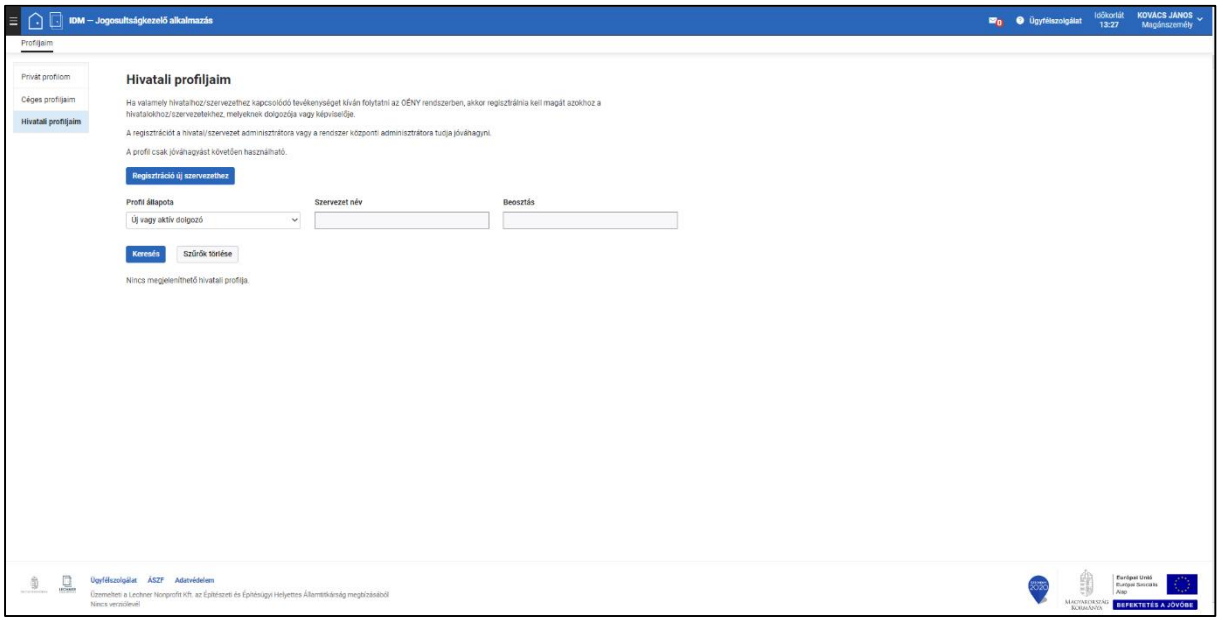

<span id="page-11-0"></span>*10. képernyőkép*

A "Hivatali profiljaim" felületen tekintheti meg, amennyiben már rendelkezik "hivatali" (szervezeti) regisztrációval.

Új szervezeti regisztrációt a "Regisztráció új szervezethez" gomb megnyomásával tud indítani. Ezzel megnyílik a "Szervezet kiválasztása" felület. *(11[. képernyőkép](#page-12-0))* 

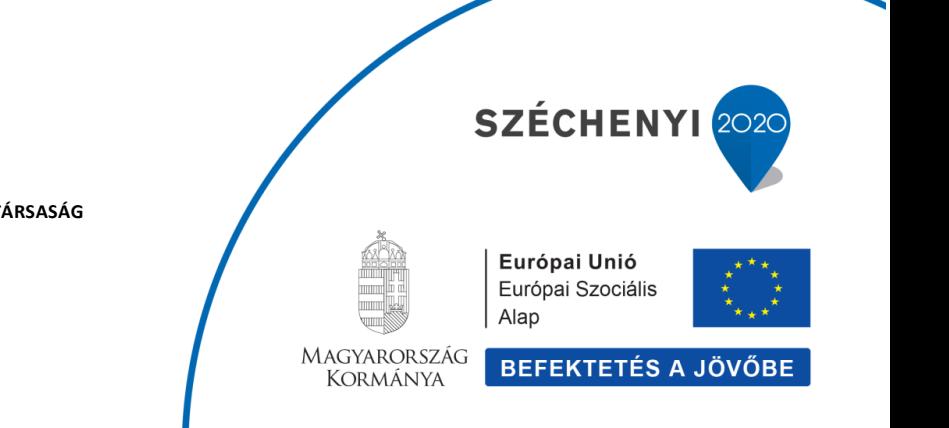

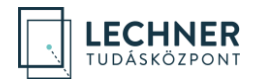

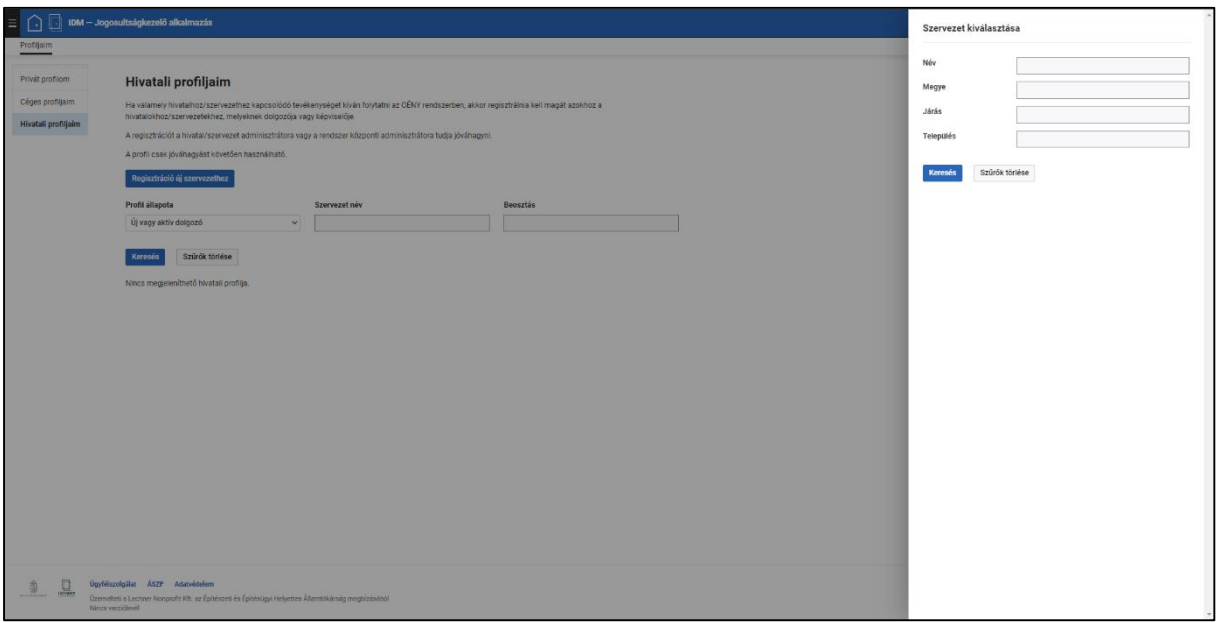

<span id="page-12-0"></span>*11. képernyőkép*

Keressen rá a szervezetre, amelyhez regisztrálni kíván. (Javasoljuk, hogy csak a "Név" mezőben adjon meg keresési feltételt, a szervezetek többi adatát nem minden esetben tartalmazza a rendszer, így az azokra történő keresés nem hoz eredményt.)

A keresőmező(k) kitöltése után kattintson a "Keresés" gombra, a találati listában kattintson a keresett szervezet sorára, majd a "Szervezet kiválasztása" gombra. *(12[. képernyőkép](#page-13-0))* 

(Új szervezet rögzítésére csak a Lechner Tudásközpont adminisztrátorának van lehetősége, amennyiben a keresett szervezetet nem találja, jelezze azt a Lechner Tudásközpont felé.)

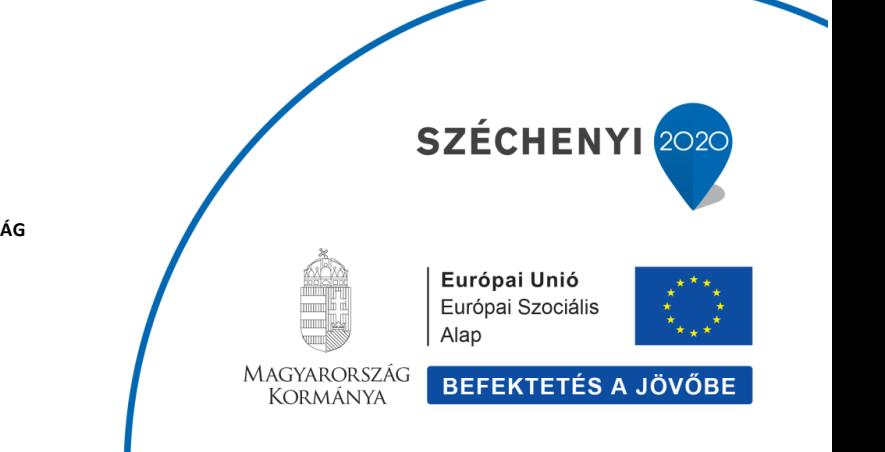

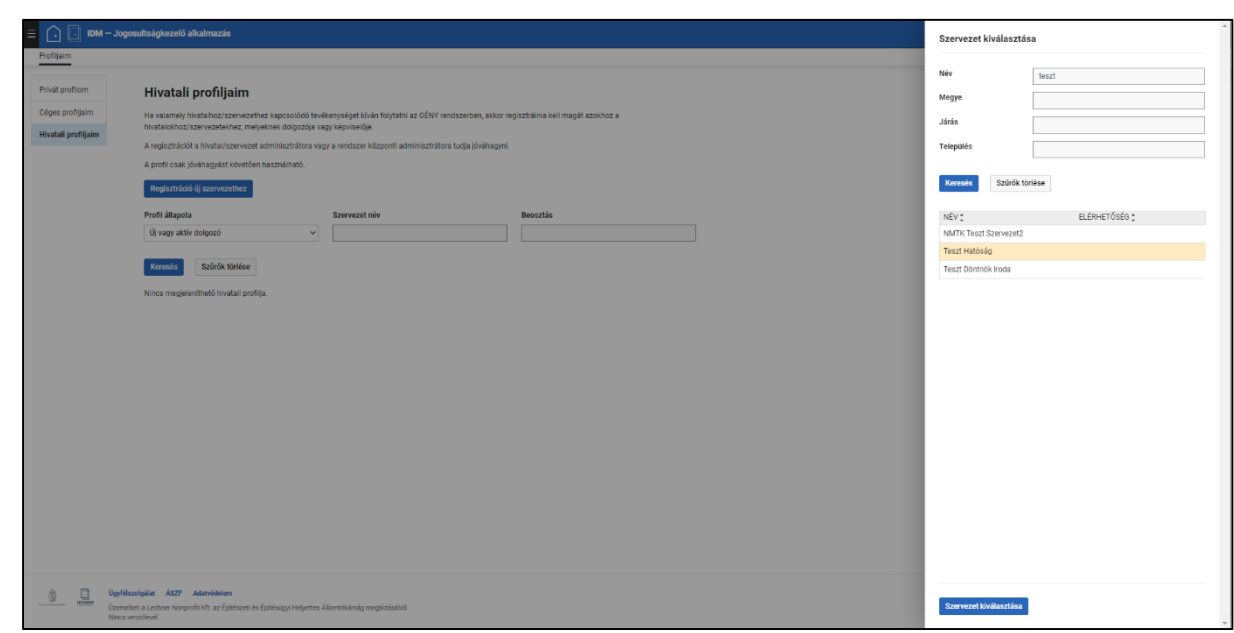

<span id="page-13-0"></span>*12. képernyőkép*

A szervezet kiválasztásával bezárul a keresőfelület, és a "Hivatali profil létrehozása" felületen megjelenik a kiválasztott szervezet, alatta pedig lehetősége van a felhasználónak a szervezeti regisztrációhoz tartozó adatainak rögzítésére. *(13[. képernyőkép](#page-14-0))*

Amennyiben a felületen az olvasható, hogy "A szervezetnél jelenleg nincs kijelölve felhasználó adminisztrátor." a regisztráció tovább folytatható. Ebben az esetben a regisztráció elvégzése után vegye fel a kapcsolatot a Lechner Tudásközponttal.

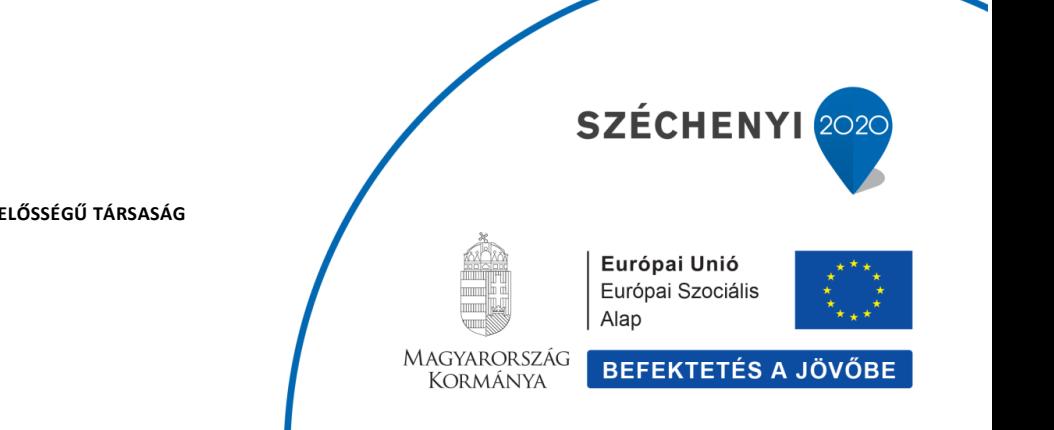

**LECHNER TUDÁSKÖZPONT NONPROFIT KORLÁTOLT FELELŐSSÉGŰ TÁRSASÁG CÍM /** 1111 Budapest, Budafoki út 59. **TELEFON /** +361 279 2640 **FAX /** +361 279 2641 **WWW.LECHNERKOZPONT.HU [INFO@LECHNERKOZPONT.HU](mailto:INFO@LECHNERKOZPONT.HU)**

**CHNER** ——<br>TUDÁSKÖZPONT

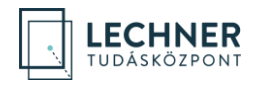

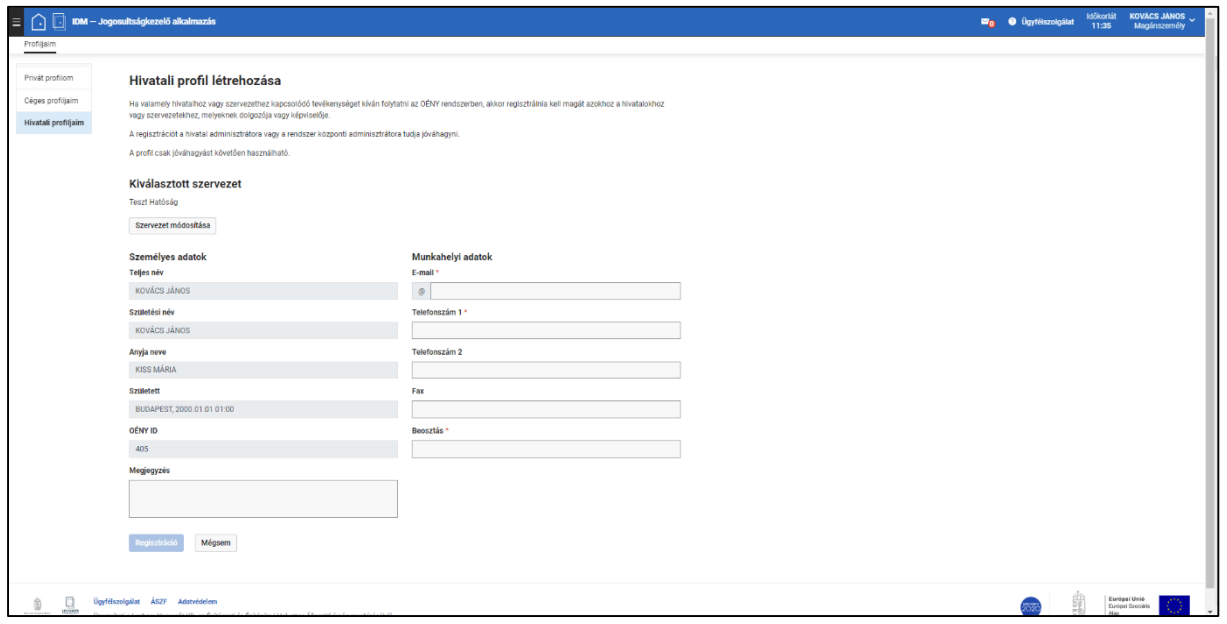

<span id="page-14-0"></span>*13. képernyőkép*

A "Személyes adatok" blokk automatikusan töltődik az ügyfélkapus adatokkal, illetve a felhasználó OÉNY ID-jával, melyek módosítására nincs lehetőség.

A felhasználóra vonatkozó szervezeti adatok a "Munkahelyi adatok" blokkban adhatók meg. Az "Email", "Telefonszám 1" és "Beosztás" mezők kitöltése kötelező, ezek megadása nélkül a regisztráció nem fejezhető be. *(14[. képernyőkép](#page-15-0))*

#### **FONTOS: A szervezeti szerepkörhöz kötődő értesítéseket az itt megadott munkahelyi e-mail címre fogja küldeni a rendszer.**

Miután megadta legalább a kötelező adatokat, kattintson a "Regisztráció" gombra. (A szervezeti regisztráció elvetését a "Mégsem" gombbal tudja megtenni.)

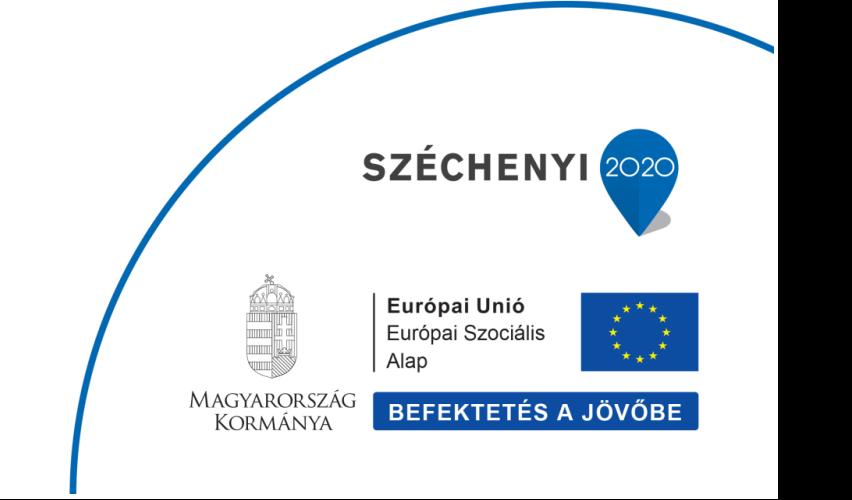

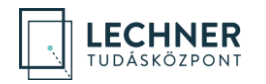

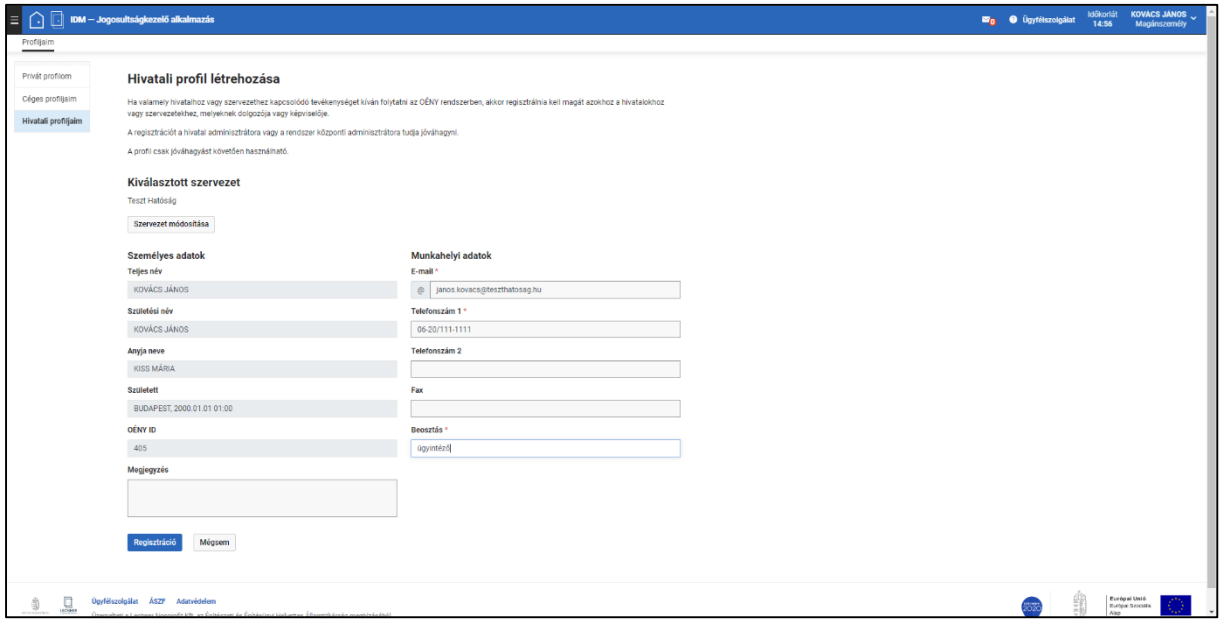

<span id="page-15-0"></span>*14. képernyőkép*

Ezzel megtörténik a regisztráció, és a felhasználó "Szervezeti profiljaim" felületén látható táblázatban megjelenik a szervezet. *(15[. képernyőkép](#page-16-0))*

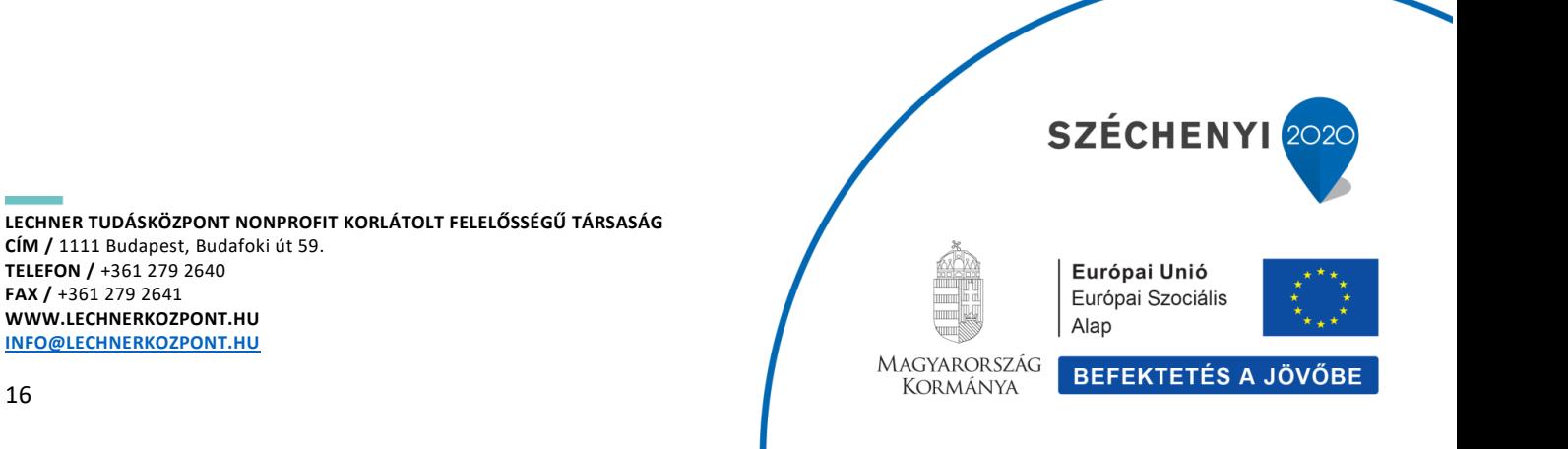

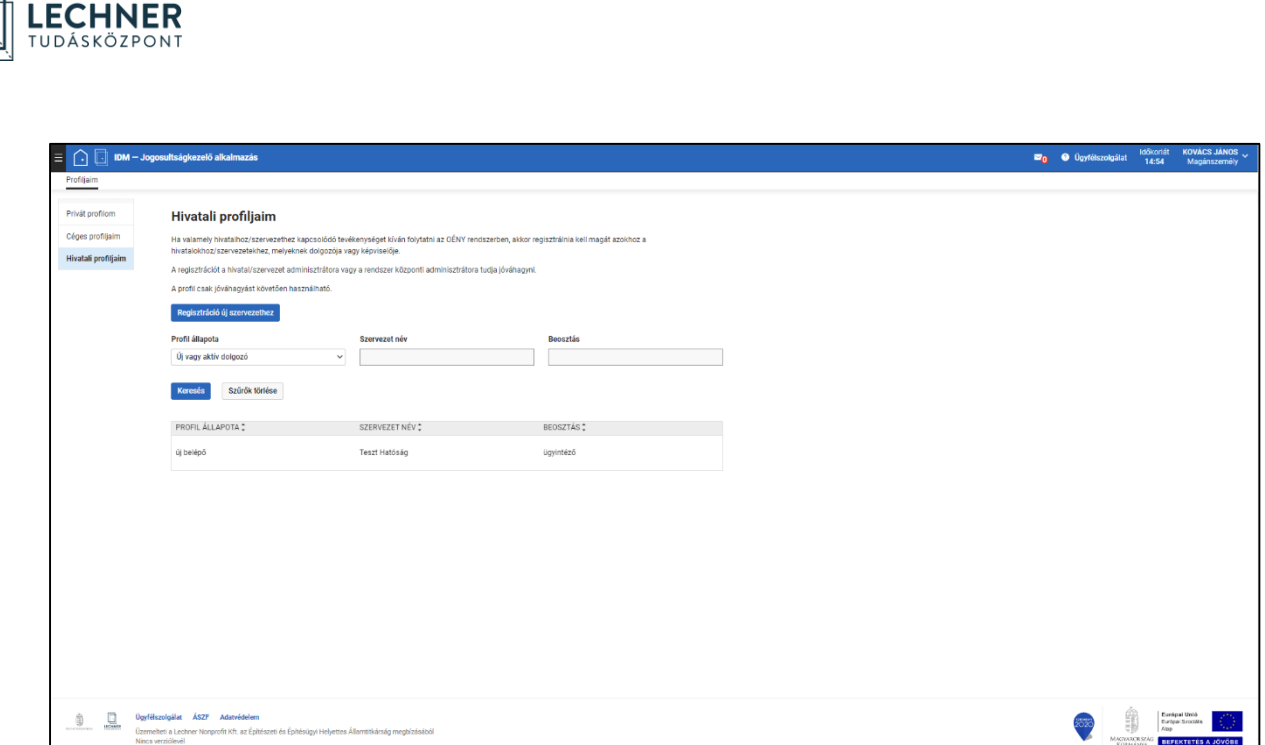

<span id="page-16-0"></span>*15. képernyőkép*

(A szervezeti regisztráció jóváhagyását adminisztrátorok végzik, a szerepkörök kiosztására is nekik van jogosultságuk.)

A táblázatban szereplő regisztrációk valamely sorára kattintva a felületen megjelennek a szervezeti regisztrációhoz tartozó adatok, ahol a felhasználónak lehetősége van a munkahelyi adatok módosítására, melyeket a "Mentés" gomb megnyomásával tud rögzíteni, illetve a "Felhasználó szerepei" blokkban láthatók az adminisztrátor által kiosztott szerepek. *(16. [képernyőkép](#page-17-1))*

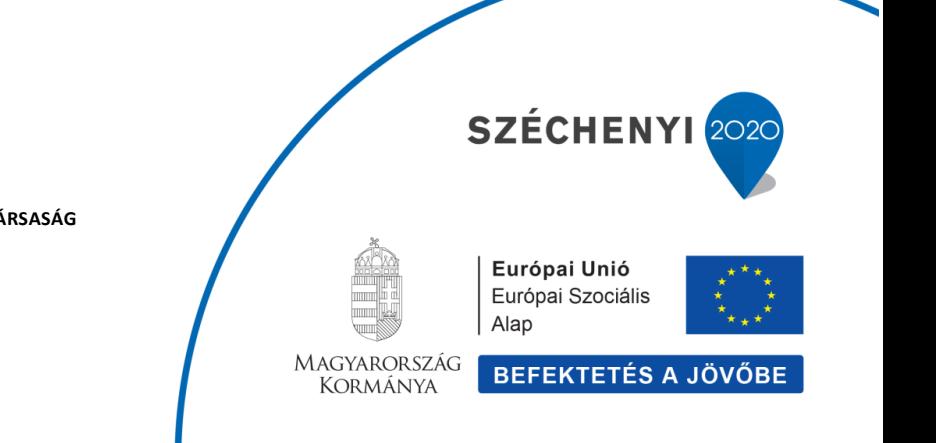

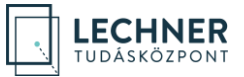

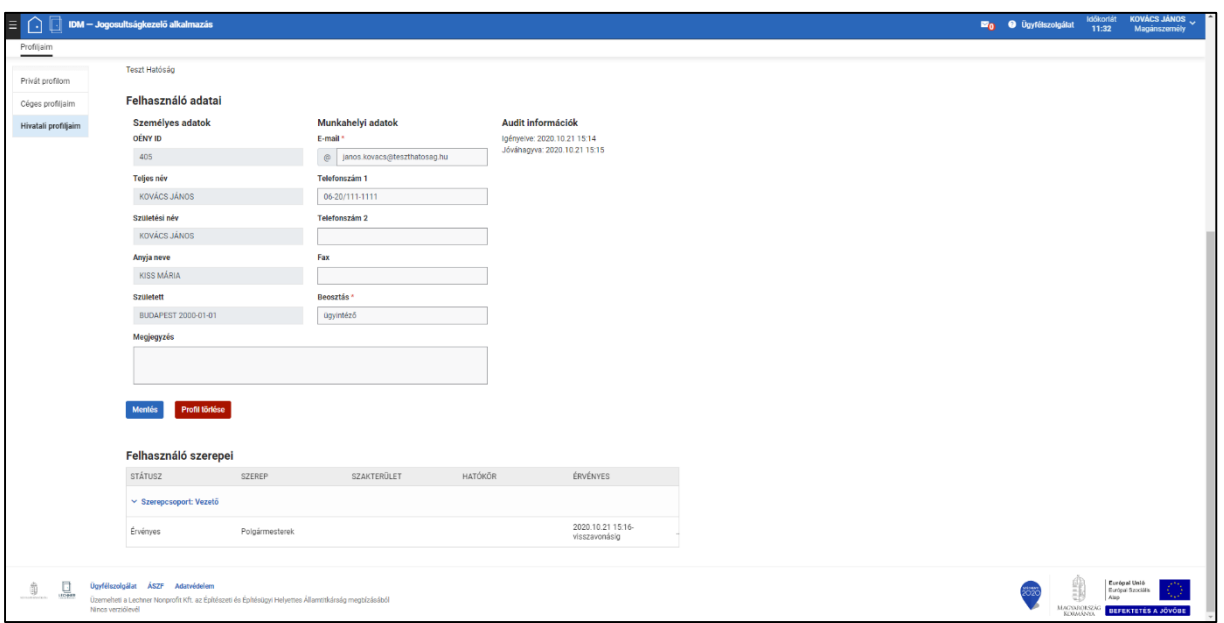

<span id="page-17-1"></span>*16. képernyőkép*

A "Profil törlése" gombbal lehetőség van a céges regisztráció törlésére. Ennek visszaállítására nincs lehetőség, a felhasználó újbóli regisztráció megtételével tud a szervezethez csatlakozni.

# <span id="page-17-0"></span>**Regisztráció céghez**

Az IDM Jogosultságkezelő alkalmazásba bejelentkezett felhasználó a "Profiljaim" menü "Céges profiljaim" menüpontban *(17[. képernyőkép](#page-18-0))* – amennyiben még nem létezik a rendszerben az adott cég – fel tudja venni az általa képviselt céget, illetve már rögzített céghez tud regisztrálni.

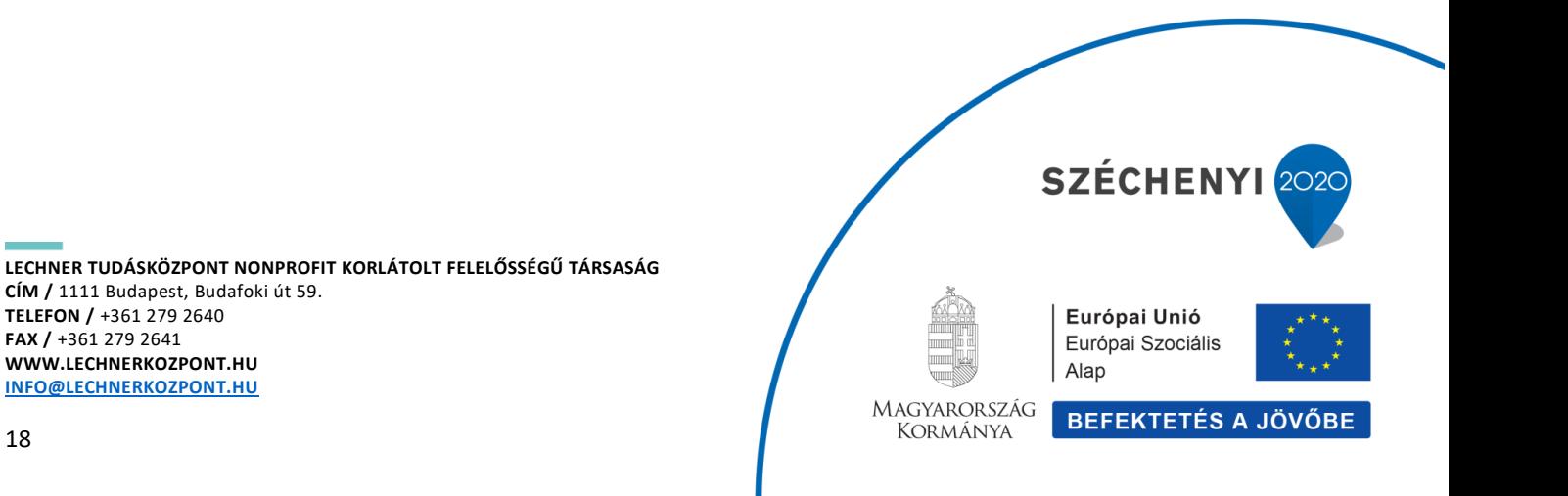

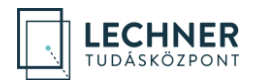

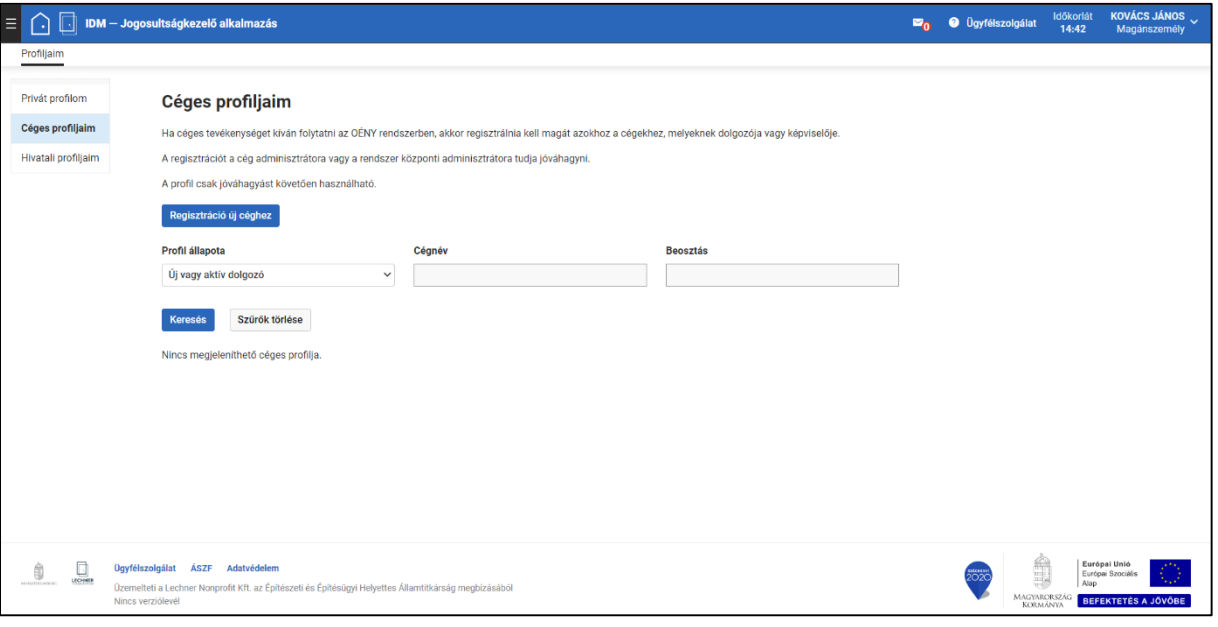

<span id="page-18-0"></span>*17. képernyőkép*

A "Céges profiljaim" felületen tekintheti meg, amennyiben már rendelkezik céges regisztrációval.

Új céges regisztrációt a "Regisztráció új céghez" gomb megnyomásával tud indítani. Ezzel megnyílik a "Cég kiválasztása" felület. *(18[. képernyőkép](#page-19-0))*

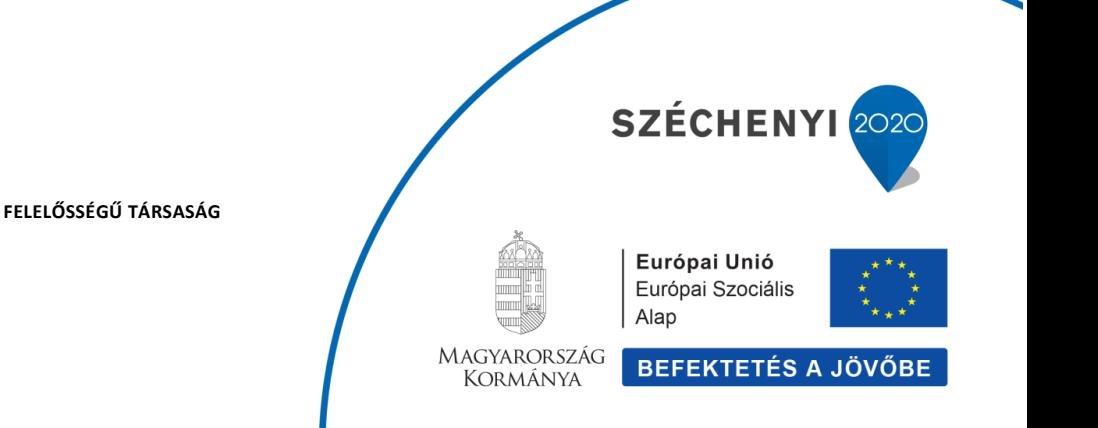

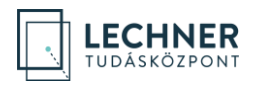

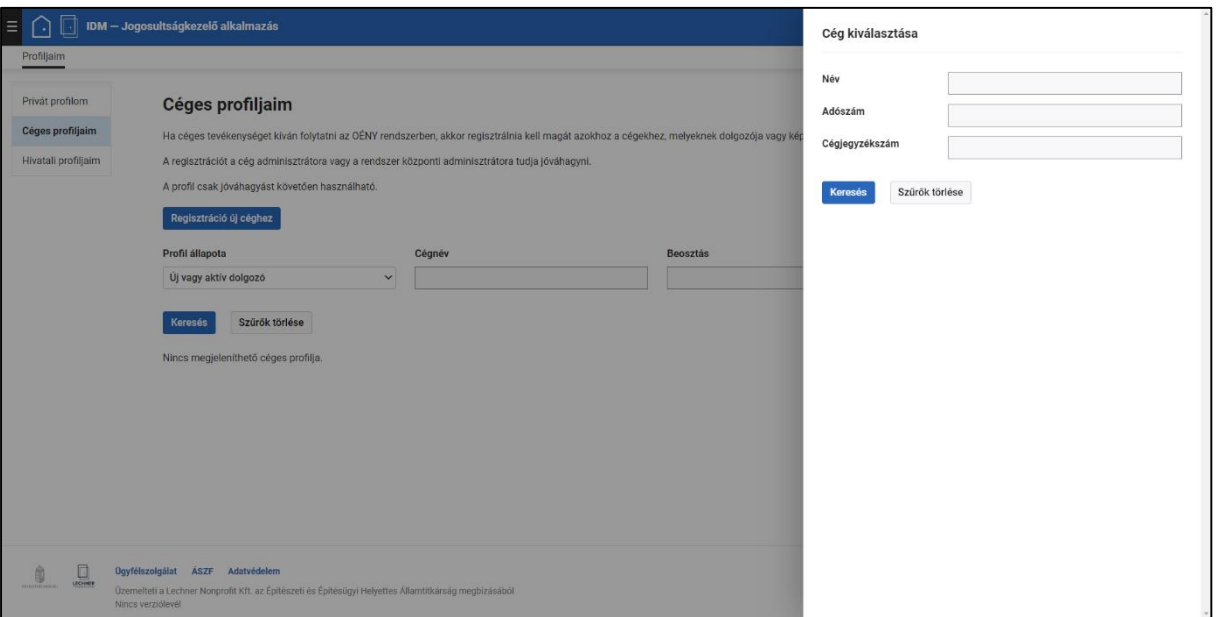

<span id="page-19-0"></span>*18. képernyőkép*

Keressen rá a cégre, amelyhez regisztrálni kíván. Ezt a cég neve, adószáma, illetve cégjegyzékszáma alapján tudja megtenni. A keresőmező(k) kitöltése után kattintson a "Keresés" gombra.

Javasoljuk, hogy a keresés során először kevesebb feltétel megadásával próbálkozzon, majd ha így túl sok találatot kapott, akkor szűkítse a keresést további feltételek megadásával.

Amennyiben a találati lista tartalmazza a keresett céget, kattintson a sorára *(19[. képernyőkép](#page-20-0))*, majd a "Cég kiválasztása" gombra.

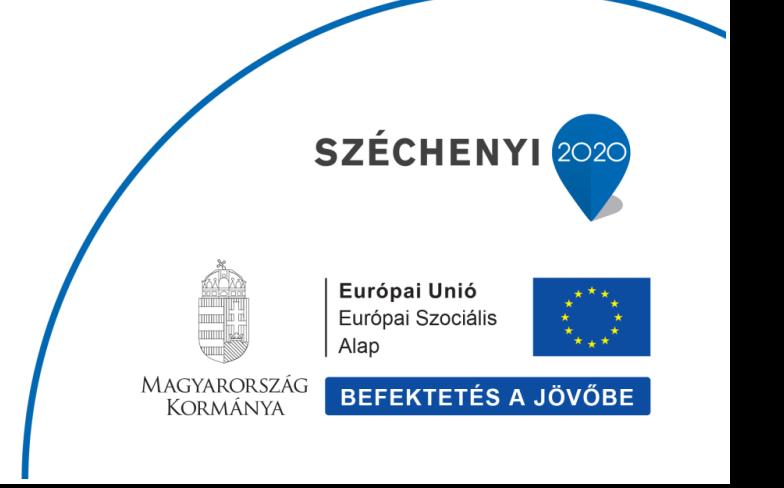

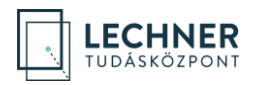

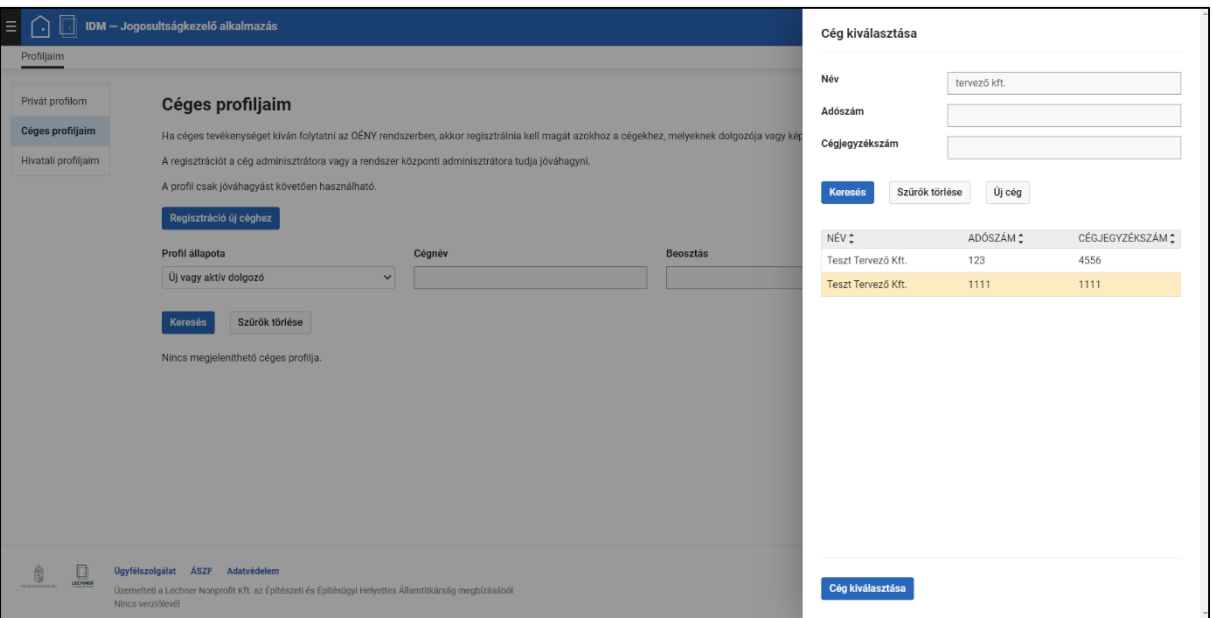

<span id="page-20-0"></span>*19. képernyőkép*

Amennyiben a találati lista nem tartalmazza a keresett céget, és a cég többi adatára történő további keresés sem hozott eredményt, kattintson az "Új cég" gombra, majd a megnyíló "Cég létrehozása" felületen adja meg a cég adatait. A felület valamennyi adatának megadása kötelező, csak ezt követően válik aktívvá a "Létrehozás" gomb. *(20[. képernyőkép](#page-21-0))*

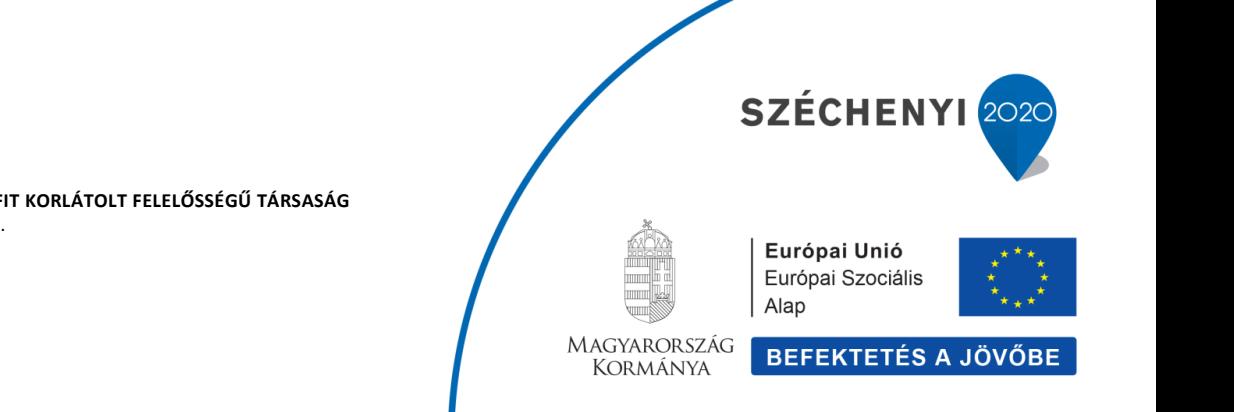

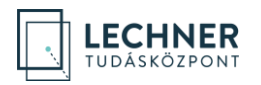

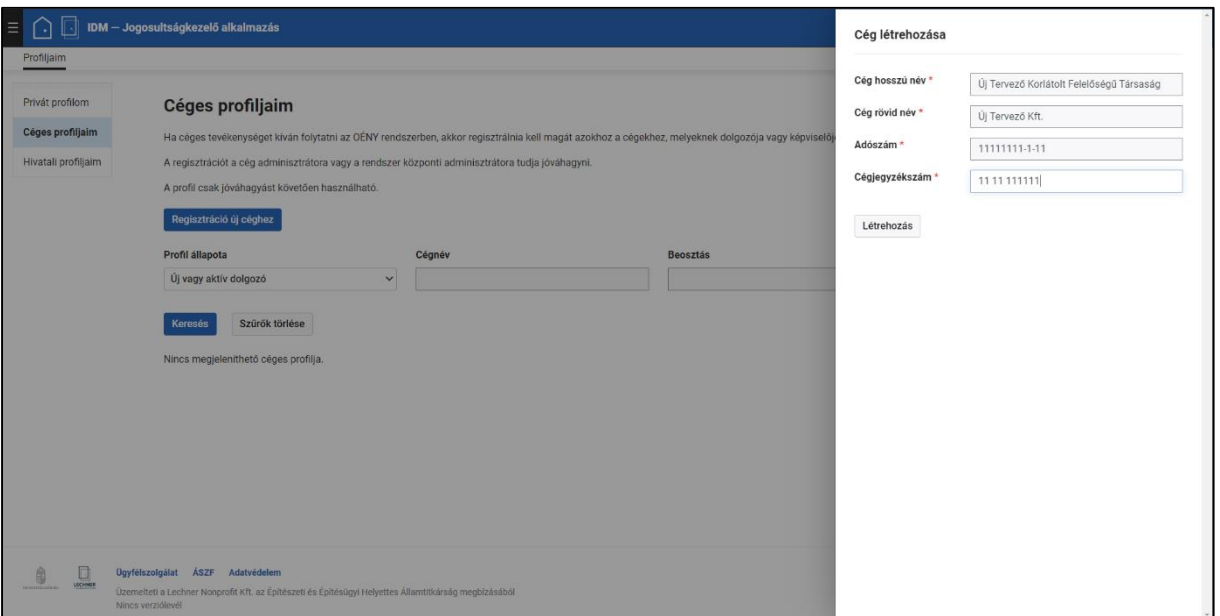

<span id="page-21-0"></span>*20. képernyőkép*

A cég kiválasztásával, illetve új cég létrehozásával bezárul a kereső-, illetve az új cég létrehozására szolgáló felület, és a "Céges profil létrehozása" felületen megjelenik a kiválasztott cég, alatta pedig lehetősége van a felhasználónak a céges regisztrációhoz tartozó adatainak rögzítése. *(21[. képernyőkép](#page-22-0))*

Amennyiben a felületen az olvasható, hogy "A cégnél jelenleg nincs kijelölve felhasználó adminisztrátor." a regisztráció tovább folytatható. Ebben az esetben a regisztráció elvégzése után vegye fel a kapcsolatot a Lechner Tudásközponttal.

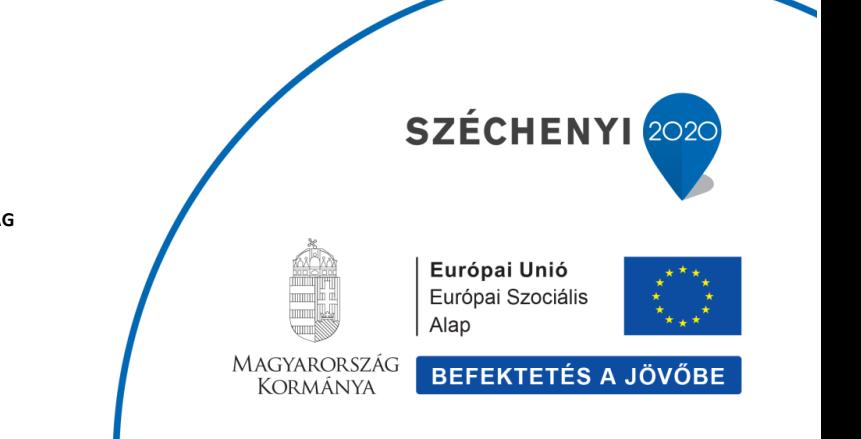

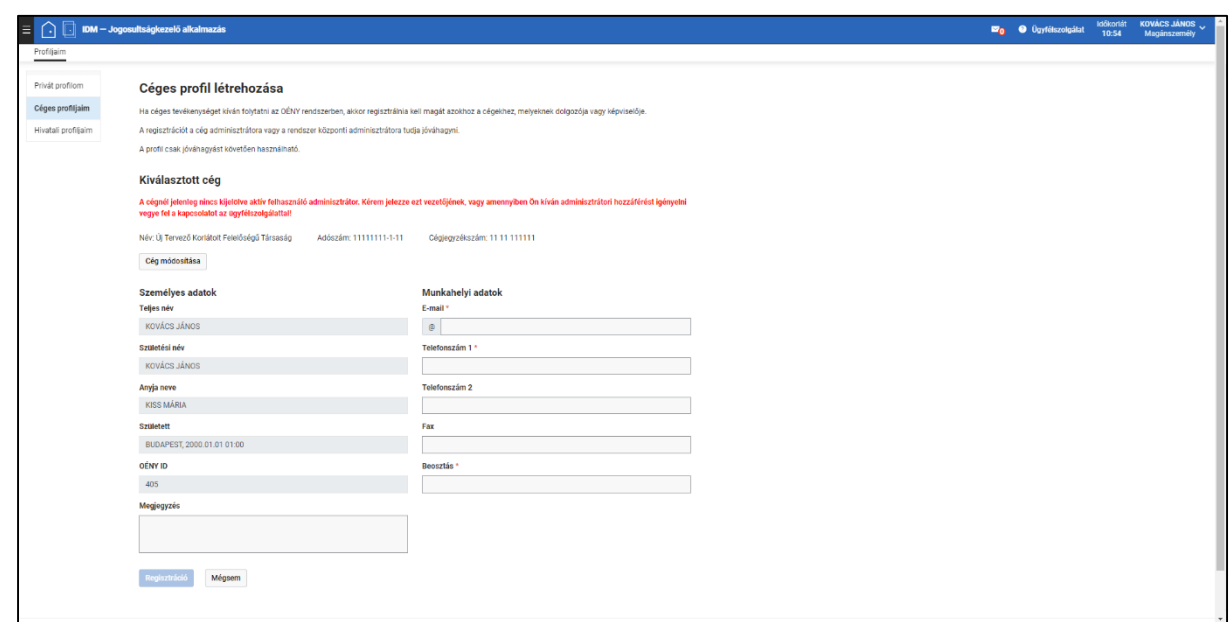

<span id="page-22-0"></span>*21. képernyőkép*

A "Személyes adatok" blokk automatikusan töltődik az ügyfélkapus adatokkal, illetve a felhasználó OÉNY ID-jával, melyek módosítására nincs lehetőség.

A felhasználóra vonatkozó céges adatok a "Munkahelyi adatok" blokkban adhatók meg. Az "E-mail", "Telefonszám 1" és "Beosztás" mezők kitöltése kötelező, ezek megadása nélkül a regisztráció nem fejezhető be. *(22[. képernyőkép](#page-23-0))*

FONTOS: A céges szerepkörhöz kötődő értesítéseket az itt megadott munkahelyi e-mail címre fogja küldeni a rendszer.

Miután megadta legalább a kötelező adatokat, kattintson a "Regisztráció" gombra. (A céges regisztráció elvetését a "Mégsem" gombbal tudja megtenni.)

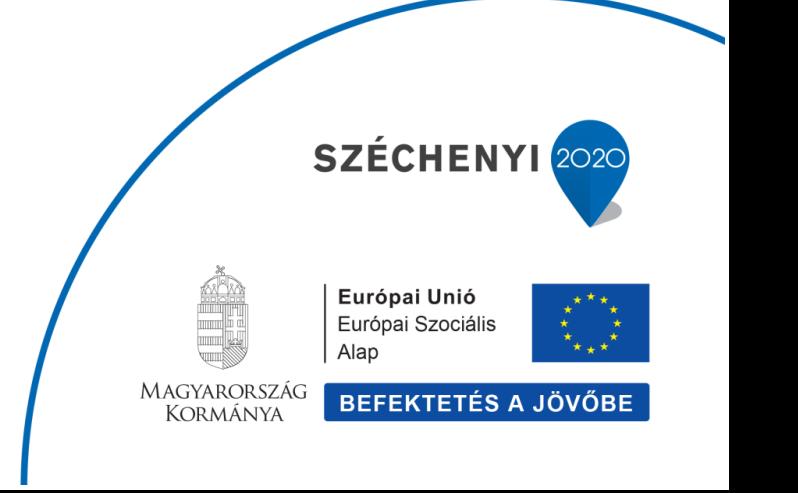

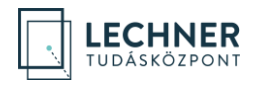

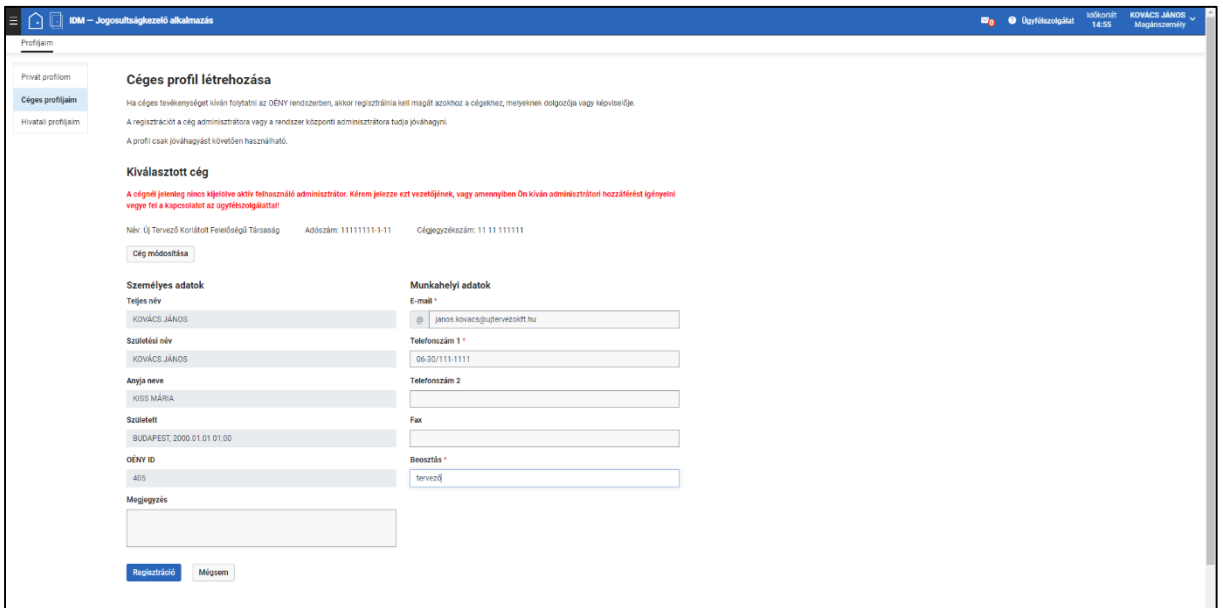

<span id="page-23-0"></span>*22. képernyőkép*

Ezzel megtörténik a regisztráció, és a felhasználó "Céges profiljaim" felületén látható táblázatban megjelenik a cég. *(23[. képernyőkép](#page-24-0))*

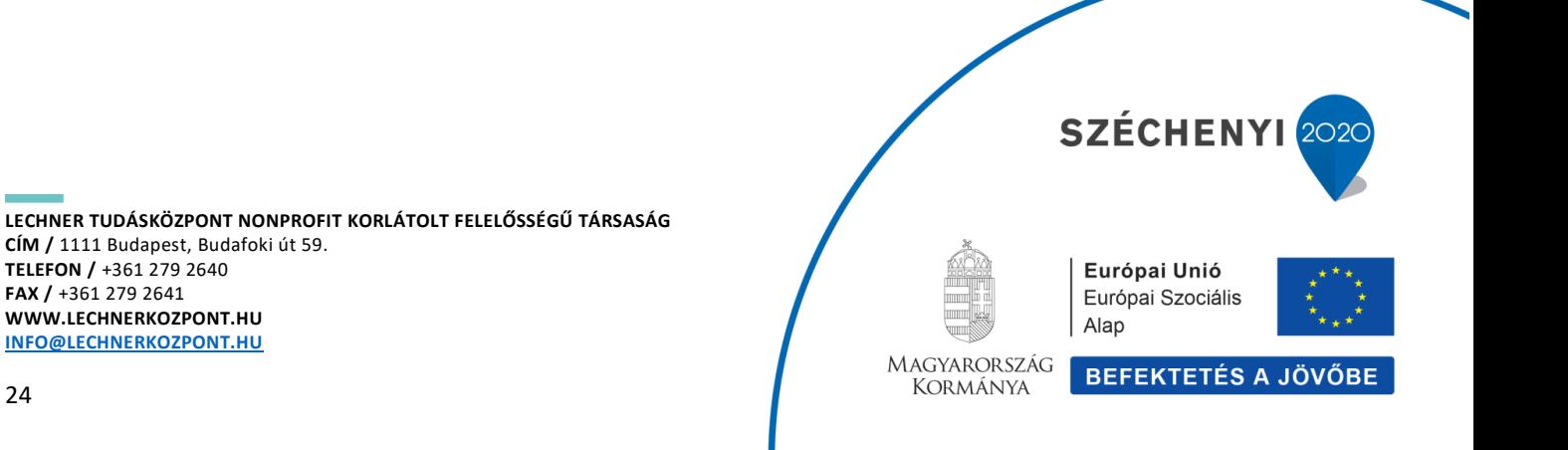

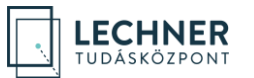

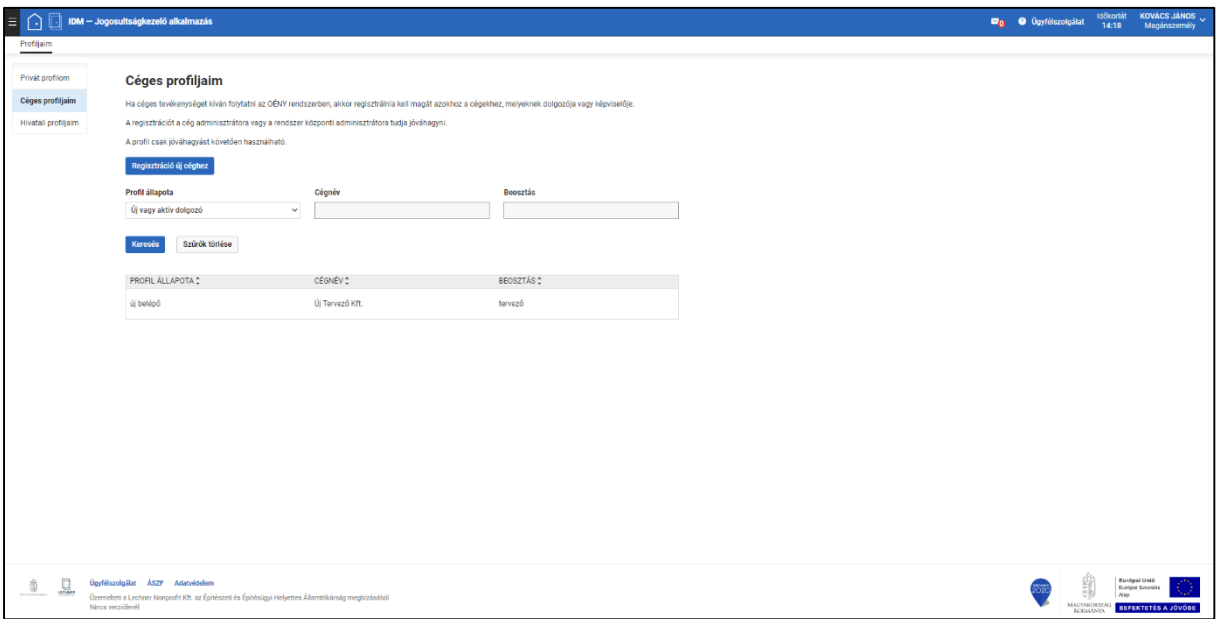

<span id="page-24-0"></span>*23. képernyőkép*

(A céges regisztráció jóváhagyását adminisztrátorok végzik, a szerepkörök kiosztására is nekik van jogosultságuk.)

A táblázatban szereplő regisztrációk valamely sorára kattintva a felületen megjelennek a céges regisztrációhoz tartozó adatok, ahol a felhasználónak lehetősége van a munkahelyi adatok módosítására, melyeket a "Mentés" gomb megnyomásával tud rögzíteni, illetve a "Felhasználó szerepei" blokkban láthatók az adminisztrátor által kiosztott szerepek. *(24. [képernyőkép](#page-25-2))*

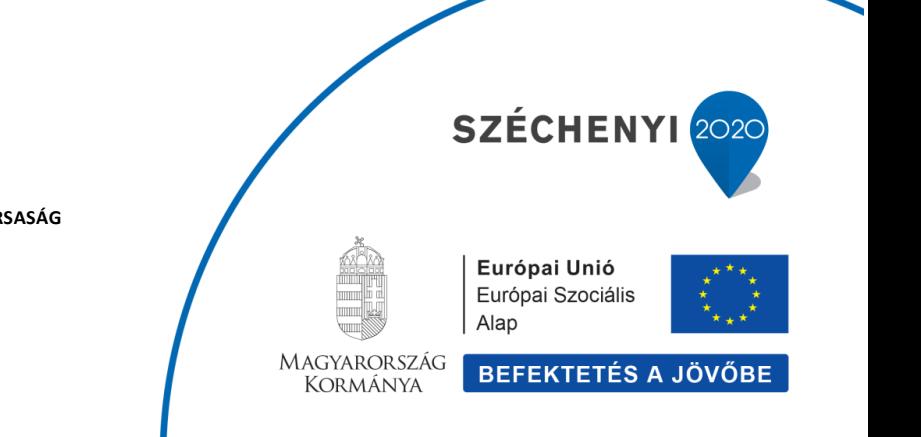

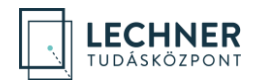

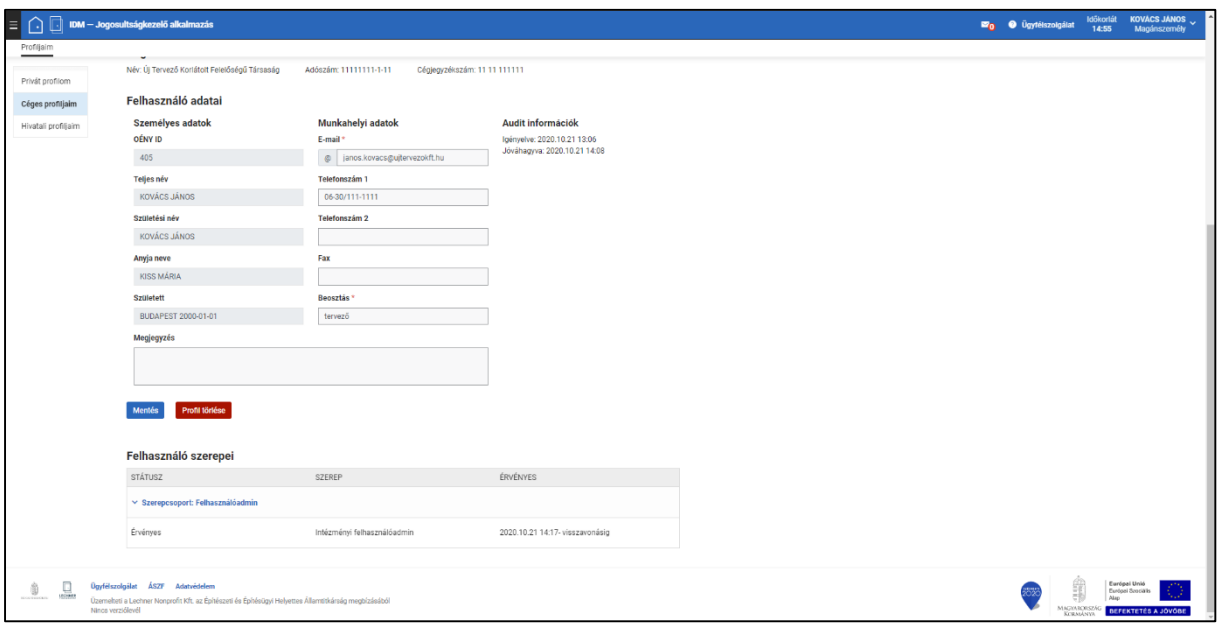

<span id="page-25-2"></span>*24. képernyőkép*

A "Profil törlése" gombbal lehetőség van a céges regisztráció törlésére. Ennek visszaállítására nincs lehetőség, a felhasználó újbóli regisztráció megtételével tud a céghez csatlakozni.

# <span id="page-25-0"></span>**Magánszemélyhez kapcsolódó egyéb lehetőségek**

#### <span id="page-25-1"></span>**Kamarai adatok**

A kamarai adatokat a "Személyes adatok" blokk alatt találja. Amennyiben rendelkezik kamarai tagsággal az alábbiak közül, a kamarai azonosítóját adja meg a megfelelő mezőben:

- Magyar Építész Kamara
- Magyar Mérnök Kamara
- Magyar Kereskedelmi és Iparkamara

Ha Önnek Igazságügyi Szakértői Kamarai tagsága van, jelenleg annak rögzítése nem lehetséges.

A megadott kamarai azonosítót a "Frissítés" gombra kattintást követően a rendszer ellenőrzi a kamara adatbázisában és ha egyezőséget talál, az adat rögzítése megtörténik. *(25[. képernyőkép](#page-26-1))*

**LECHNER TUDÁSKÖZPONT NONPROFIT KORLÁTOLT FELELŐSSÉGŰ TÁRSASÁG CÍM /** 1111 Budapest, Budafoki út 59. **TELEFON /** +361 279 2640 **FAX /** +361 279 2641 **WWW.LECHNERKOZPONT.HU [INFO@LECHNERKOZPONT.HU](mailto:INFO@LECHNERKOZPONT.HU)**

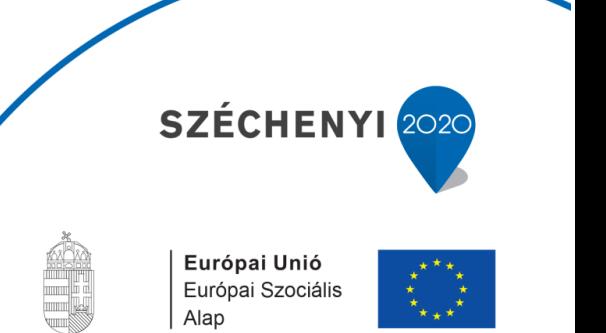

MAGYARORSZÁG **KORMÁNYA** 

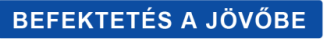

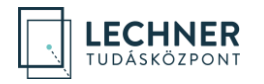

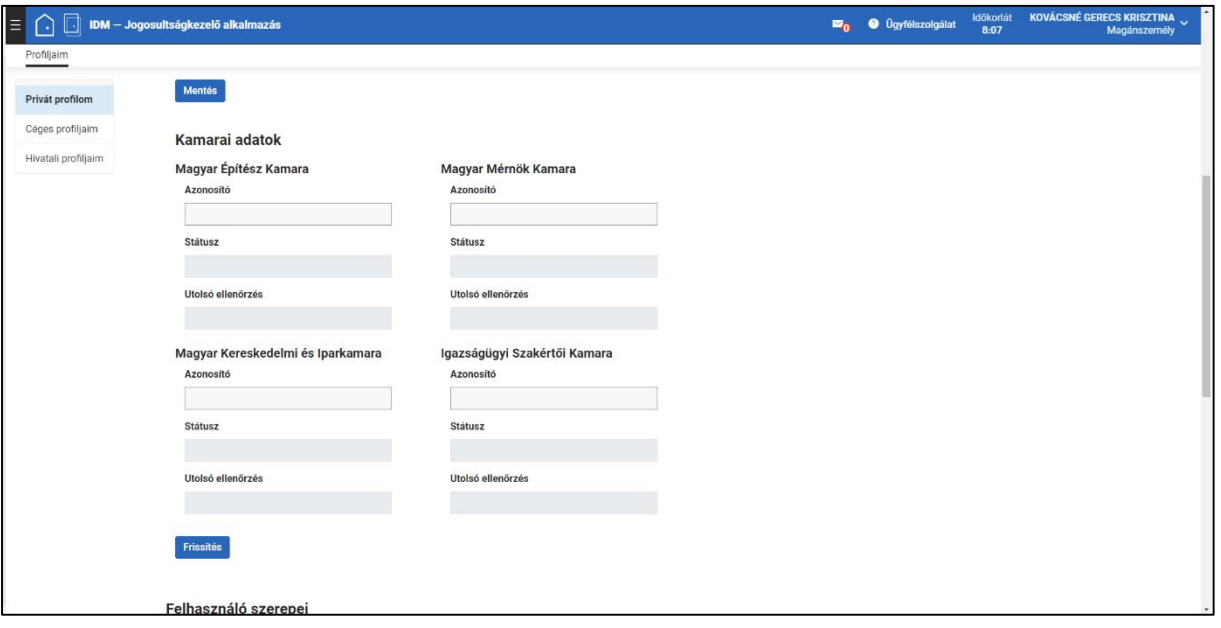

<span id="page-26-1"></span>*25. képernyőkép*

### <span id="page-26-0"></span>**Felhasználó szerepei**

A "Kamarai adatok" alatt a felhasználó láthatja a magányszemély regisztrációjához tartozó szerepeket. A rendszer a regisztráció során hozzárendeli a felhasználó szerepei közé a "Magánszemély", "T-Pálya Kiíró" és "T-Pálya Pályázó" szerepeket. *(26[. képernyőkép](#page-27-1))*

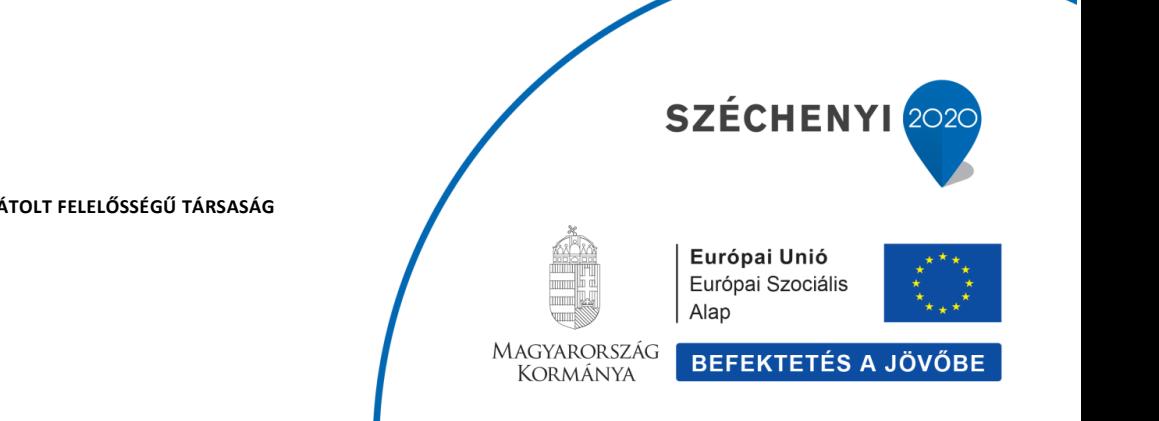

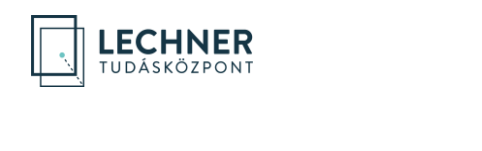

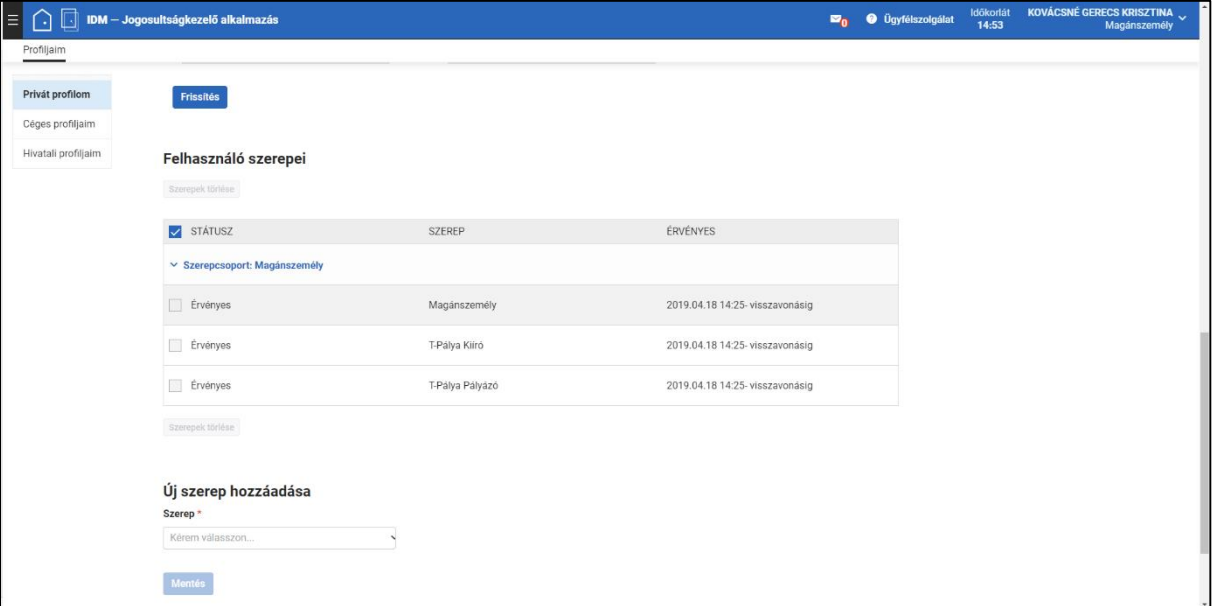

<span id="page-27-1"></span>*26. képernyőkép*

#### <span id="page-27-0"></span>**Szerep rögzítése**

Amennyiben magánszemélyként a felelős műszaki vezetőként, igazgságügyi szakértőként, műszaki ellenőrként vagy tervezőként kell eljárnia és arra jogosultsággal rendelkezik az alábbi módon tudja ezt beállítani.

Az "Új szerep hozzáadása" blokkban a "Szerep" legördülőből válassza ki a megfelelőt, majd kattintson a "Mentés" gombra. *(27[. képernyőkép](#page-28-0))* Ezzel megtörténik a felhasználó szerepei táblázat bővítése az új szereppel. *(28[. képernyőkép](#page-28-1))*

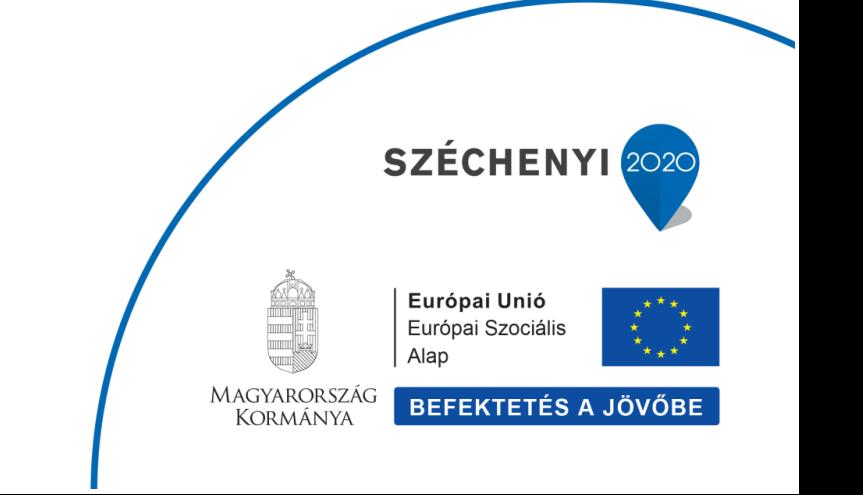

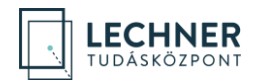

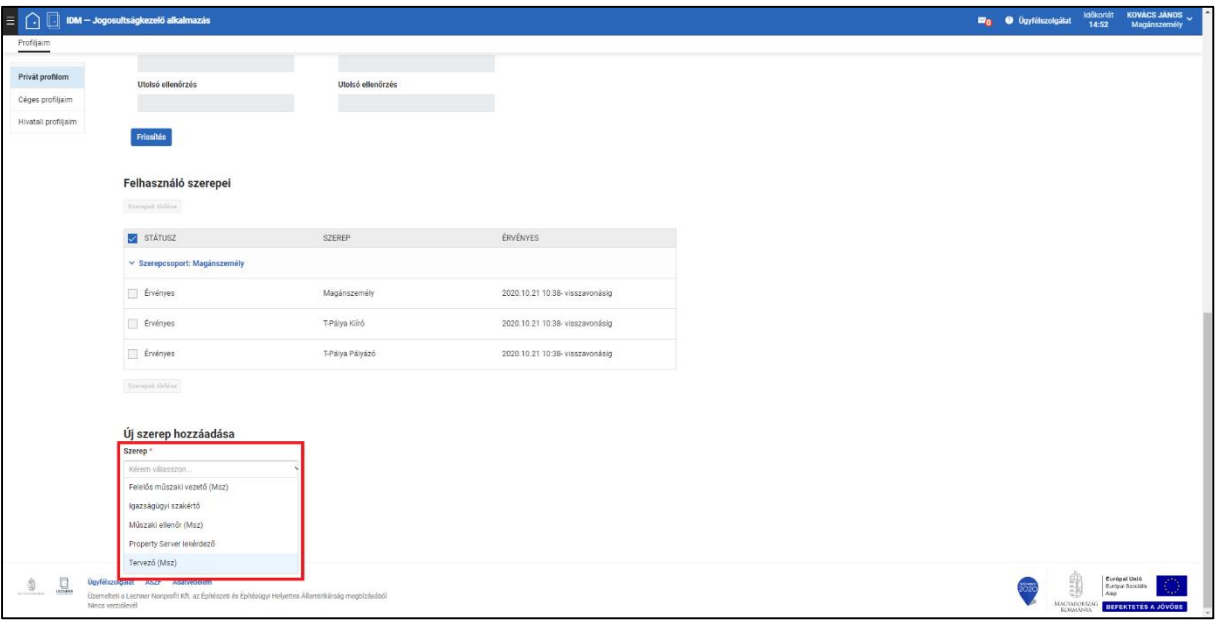

<span id="page-28-0"></span>*27. képernyőkép*

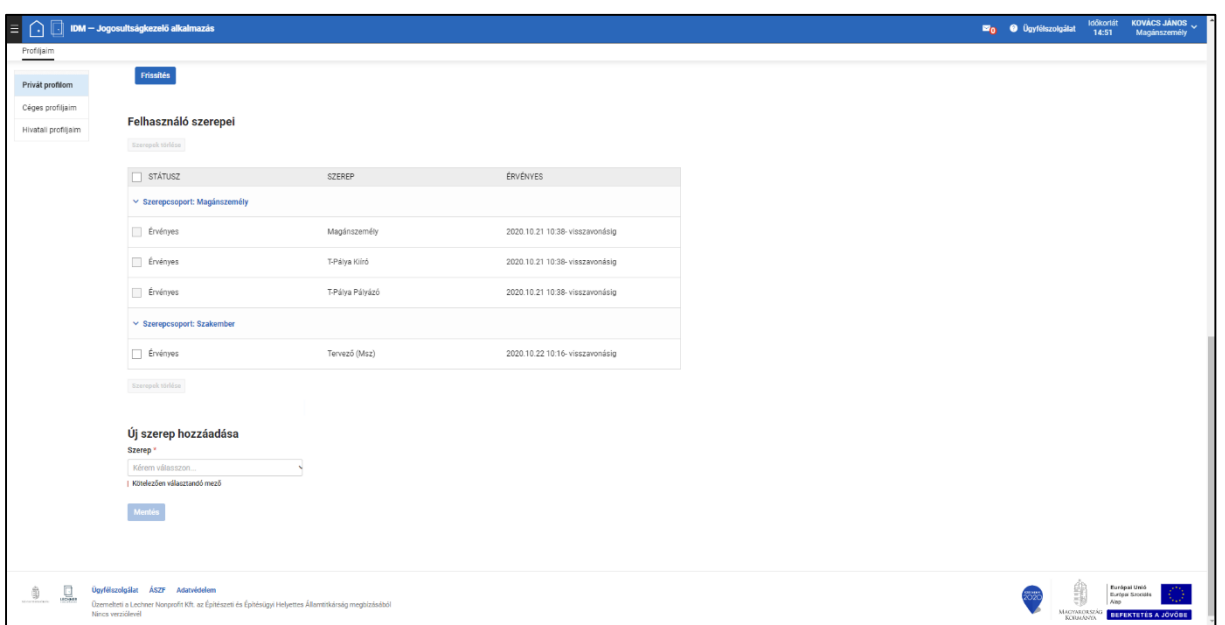

<span id="page-28-1"></span>*28. képernyőkép*

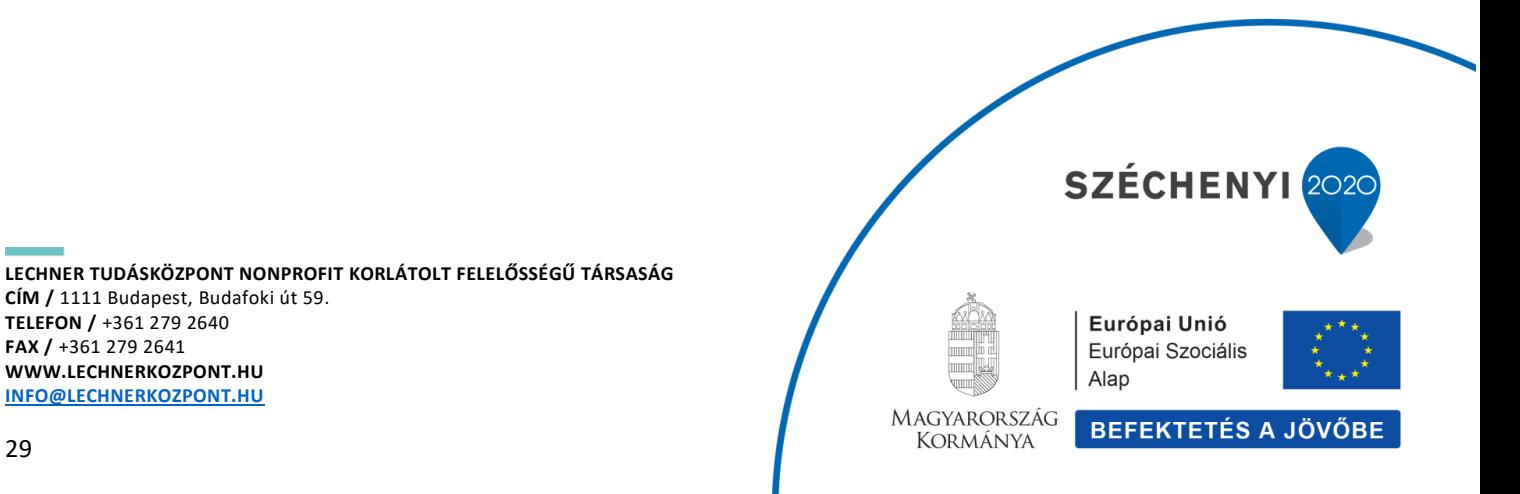

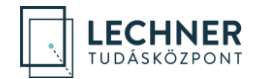

#### <span id="page-29-0"></span>**Szerep törlése**

A szerep törléséhez a szerep sorának elején lévő négyzetet jelölje be. Ezzel a "Szerepek törlése" gomb aktívvá válik a felületen. *(29[. képernyőkép](#page-29-1))* A gombra kattintással a felhasználó szerepei táblázatból eltűnik a szerep.

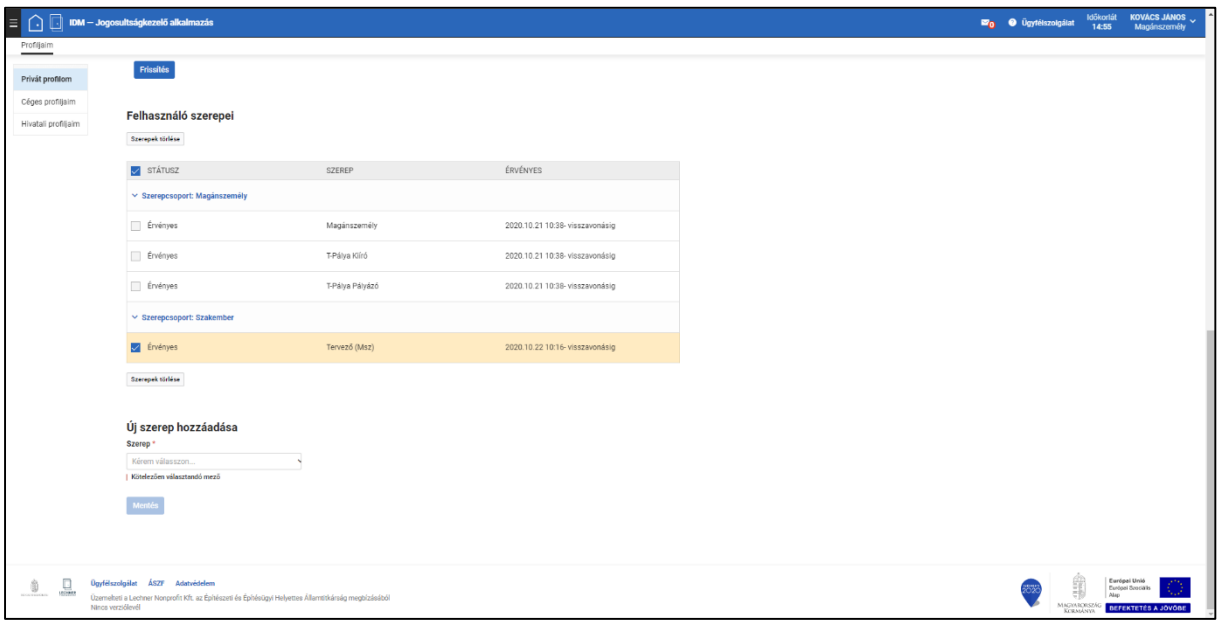

<span id="page-29-1"></span>*29. képernyőkép*

Felhívjuk a figyelmet, hogy rendszer üzemeltetője az üzemeltetés következményeként külön értesítés nélkül a felhasználók rendszer használatát figyelheti, rögzítheti, naplózhatja. A rendszer használatával a felhasználó tudomásul veszi, hogy a rendszer jogosulatlan használata tilos, és büntetőjogi vagy polgárjogi felelősségvonással jár.

Azok a szerepek, amelyeket a rendszer automatikusan rendel a magánszemély regisztrációkhoz, nem törölhetők.

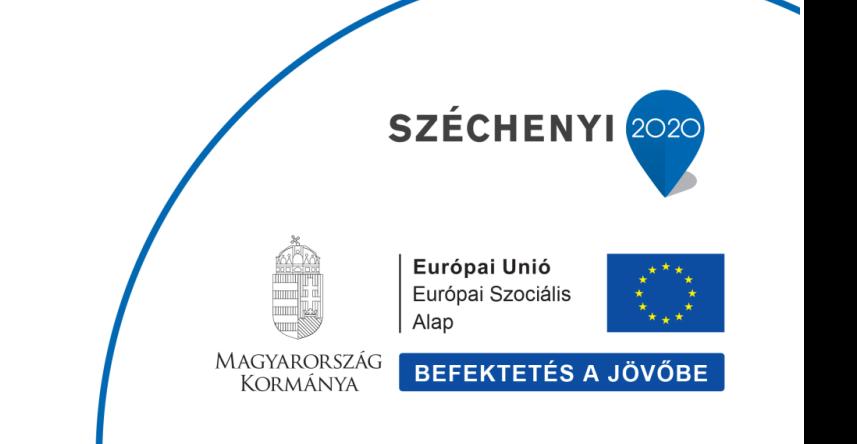